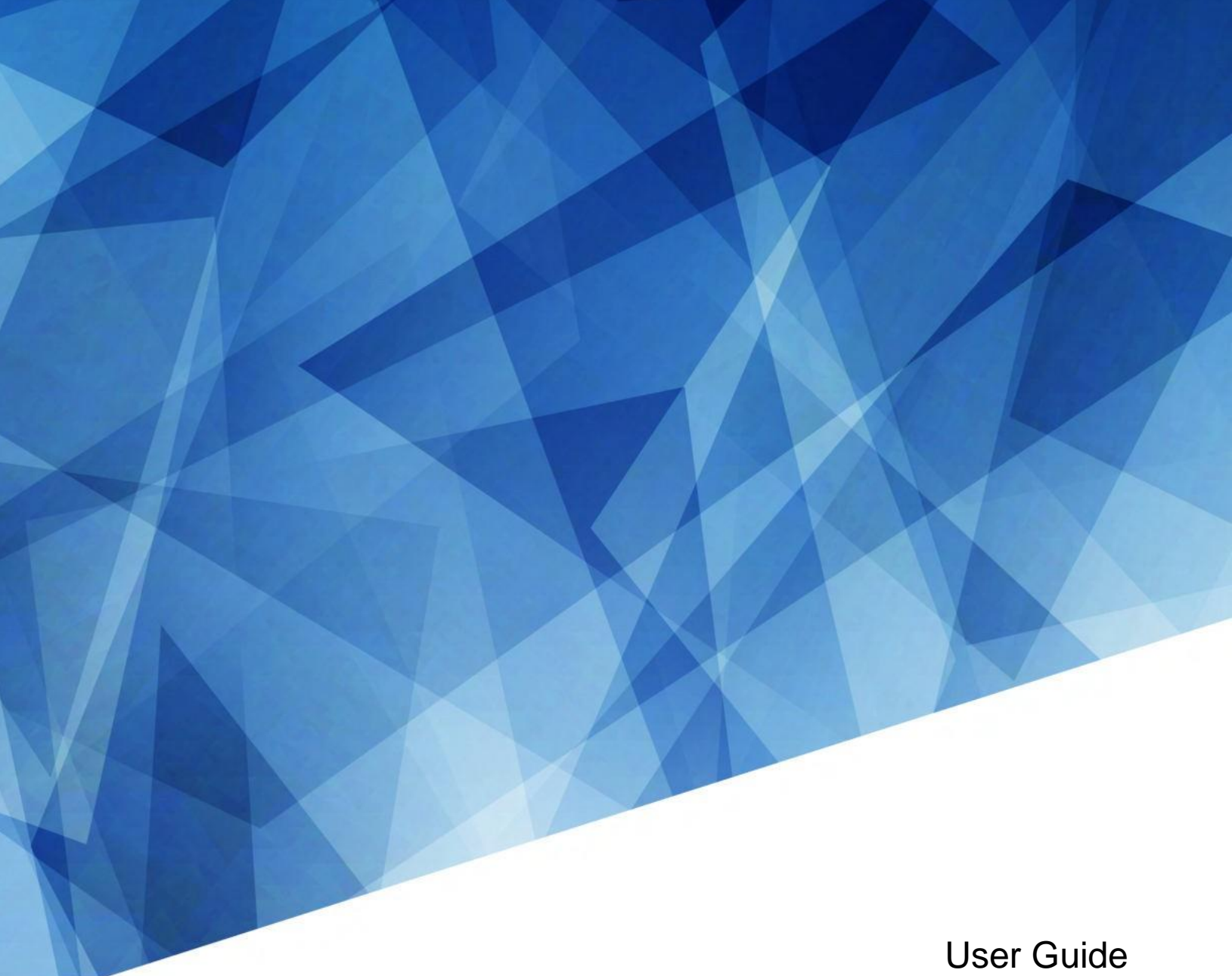

020-001836-01

# **Access II Series LCD Panels**

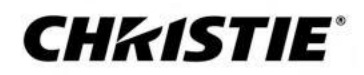

#### **NOTICES**

#### **COPYRIGHT AND TRADEMARKS**

Copyright © 2020 Christie Digital Systems USA Inc. All rights reserved.

All brand names and product names are trademarks, registered trademarks or trade names of their respective holders.

#### **GENERAL**

Every effort has been made to ensure accuracy, however in some cases changes in the products or availability could occur which may not be reflected in this document. Christie reserves the right to make changes to specifications at any time without notice. Performance specifications are typical, but may vary depending on conditions beyond Christie's control such as maintenance of the product in proper working conditions. Performance specifications are based on information available at the time of printing. Christie makes no warranty of any kind with regard to this material, including, but not limited to, implied warranties of fitness for a particular purpose. Christie will not be liable for errors contained herein or for incidental or consequential damages in connection with the performance or use of this material. Manufacturing facilities in Canada and China are ISO 9001 certified. Manufacturing facilities in Canada are also ISO 14001 certified.

#### **WARRANTY**

Products are warranted under Christie's standard limited warranty, the complete details of which are available by contacting your Christie dealer or Christie. In addition to the other limitations that may be specified in Christie's standard limited warranty and, to the extent relevant or applicable to your product, the warranty does not cover:

- a. Problems or damage occurring during shipment, in either direction.
- b. Problems or damage caused by combination of a product with non-Christie equipment, such as distribution systems, cameras, DVD players, etc., or use of a product with any non-Christie interface device.
- c. Problems or damage caused by misuse, improper power source, accident, fire, flood, lightning, earthquake, or other natural disaster.
- d. Problems or damage caused by improper installation/alignment, or by equipment modification, if by other than Christie service personnel or a Christie authorized repair service provider.
- e. Use of third party product enclosures for environmental protection during outside use must be approved by Christie.
- f. Problems or damage caused by use of a product on a motion platform or other movable device where such product has not been designed, modified or approved by Christie for such use.
- g. Except where the product is designed for outdoor use, problems or damage caused by use of the product outdoors unless such product is protected from precipitation or other adverse weather or environmental conditions and the ambient temperature is within the recommended ambient temperature set forth in the specifications for such product.
- h. Image retention on LCD flat panels.
- i. Defects caused by normal wear and tear or otherwise due to normal aging of a product.

The warranty does not apply to any product where the serial number has been removed or obliterated. The warranty also does not apply to any product sold by a reseller to an end user outside of the country where the reseller is located unless (i) Christie has an office in the country where the end user is located or (ii) the required international warranty fee has been paid.

The warranty does not obligate Christie to provide any on site warranty service at the product site location.

#### **PREVENTATIVE MAINTENANCE**

Preventative maintenance is an important part of the continued and proper operation of your product. Failure to perform maintenance as required, and in accordance with the maintenance schedule specified by Christie, will void the warranty.

#### **REGULATORY**

Note: This equipment has been tested and found to comply with the limits for a Class B digital device, pursuant to part 15 of the FCC Rules. These limits are designed to provide reasonable protection against harmful interference in a residential installation. This equipment generates, uses and can radiate radio frequency energy and, if not installed and used in accordance with the instructions, may cause harmful interference to radio communications. However, there is no guarantee that interference will not occur in a particular installation. If this equipment does cause harmful interference to radio or television reception, which can be determined by turning the equipment off and on, the user is encouraged to try to correct the interference by one or more of the following measures:

—Reorient or relocate the receiving antenna.

- —Increase the separation between the equipment and receiver.
- —Connect the equipment into an outlet on a circuit different from that to which the receiver is connected.

—Consult the dealer or an experienced radio/TV technician for help.

CAN ICES-3 (B) / NMB-3 (B)

이 기기는 업무용(A급)으로 전자파적합등록을 한 기기이오니 판매자 또는 사용자는 이점을 주의하시기 바라며, 가정 외의 지역에서 사용하는 것을 목적으로 합니다.

#### **ENVIRONMENTAL**

The product is designed and manufactured with high-quality materials and components that can be recycled and reused. This symbol  $\mathbb{\widetilde{X}}$  means that electrical and electronic equipment, at their end-of-life, should be disposed of separately from regular waste. Please dispose of the product appropriately and according to local regulations. In the European Union, there are separate collection systems for used electrical and electronic products. Please help us to conserve the environment we live in!

#### **CHKISTIE®**

# **Content**

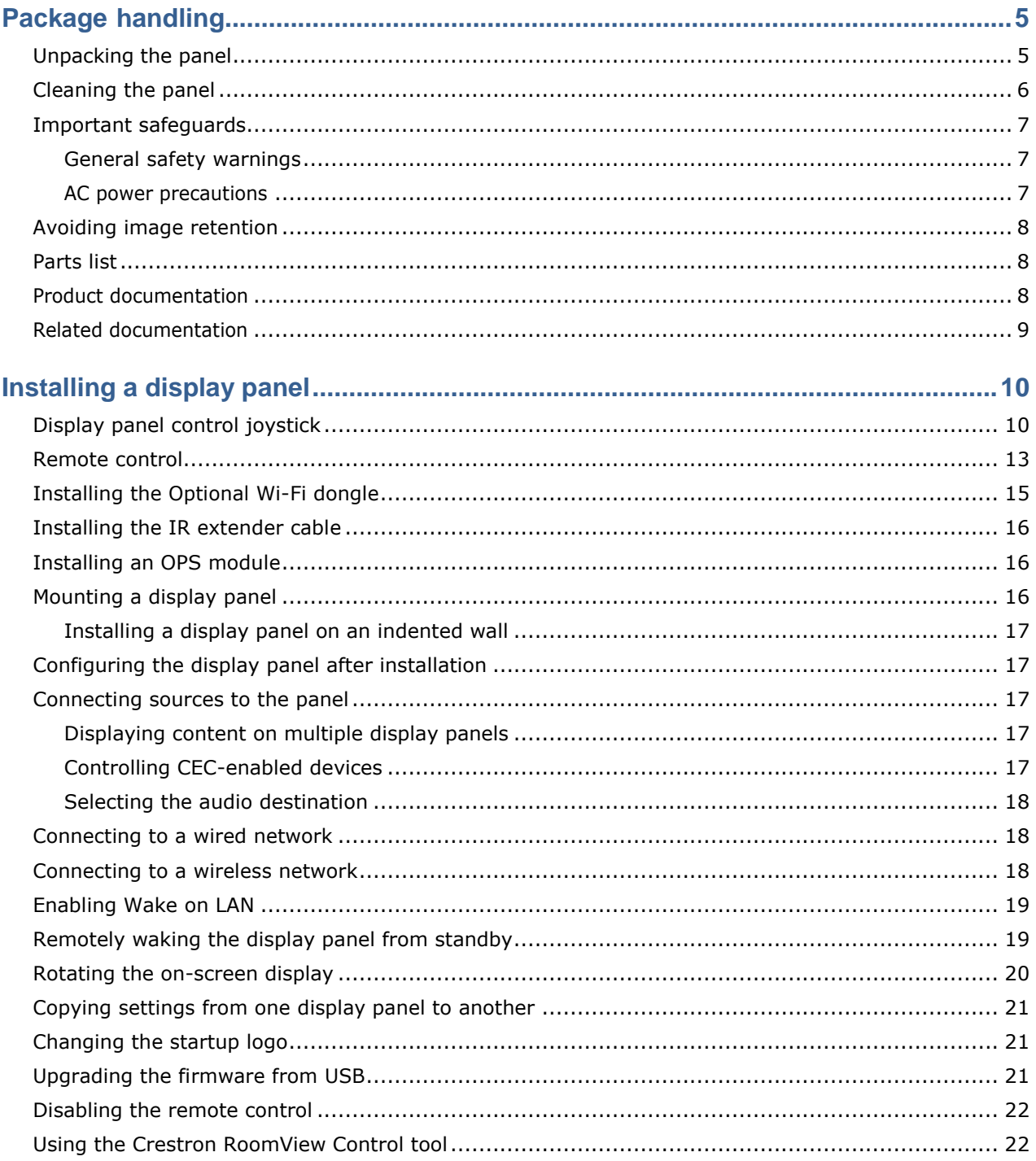

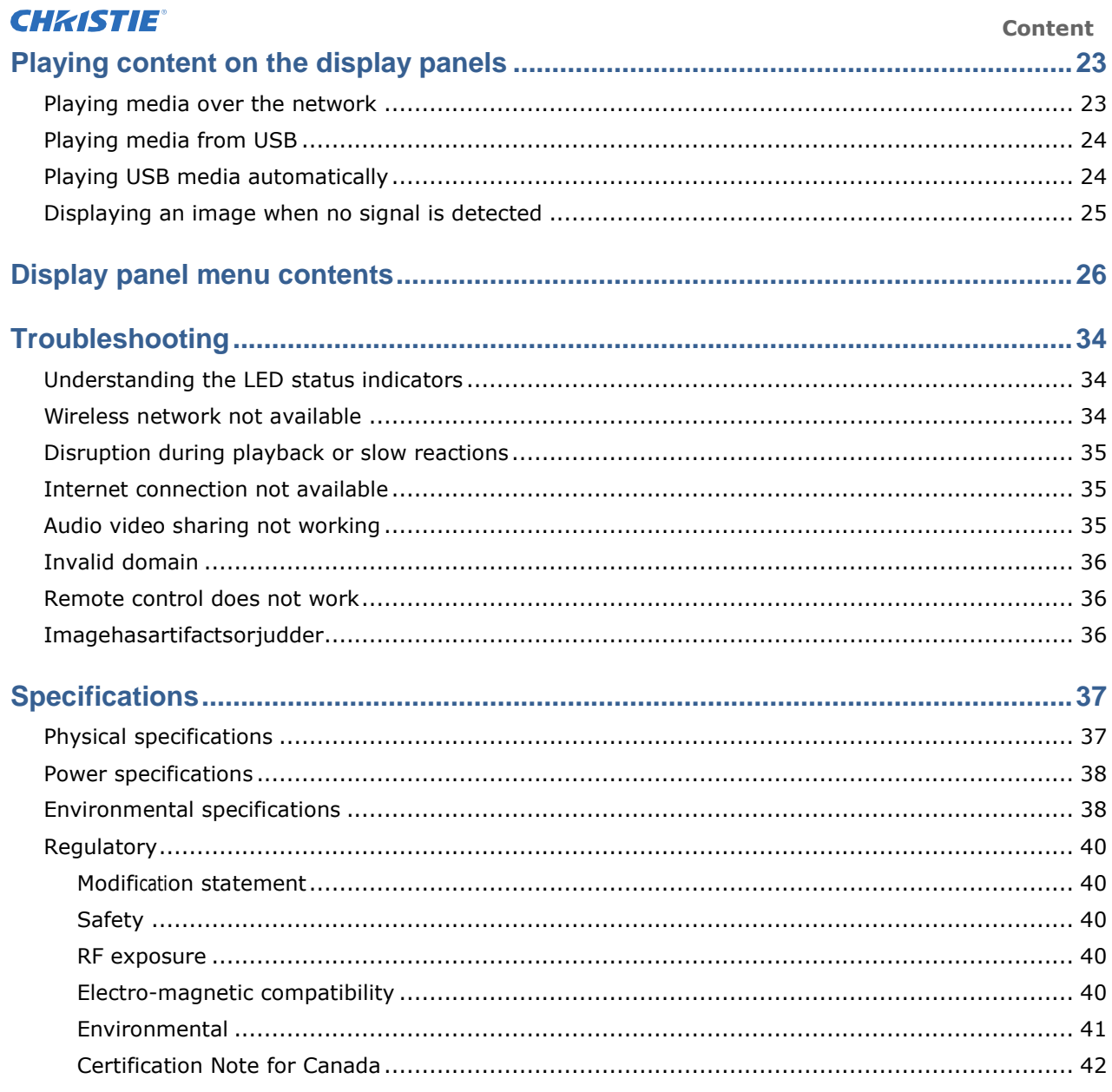

# <span id="page-4-0"></span>**Package handling**

Learn how to remove the display panel from the packaging and how to handle the display panel.

# <span id="page-4-1"></span>**Unpacking the panel**

Learn how to remove the panel from the packaging.

Each LCD panel is packed inside a box carton. To protect the panel during transportation, additional packing material has been placed within the carton.

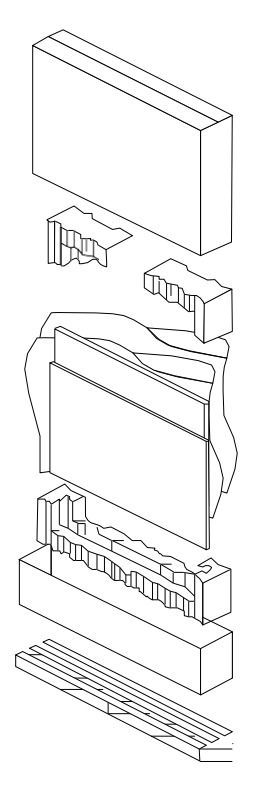

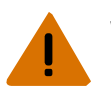

**Warning!** If not avoided, the following could result in death or serious injury. Heavy object - Multi-person lift or properly rated lift equipment is required.

A minimum of three handles is required to safely support the weight of the panel. To avoid damage to the panel, always use multiple handles when moving or lifting the panel. Do not carry the panel by the frame.

- 1. Before unpacking, prepare a stable, level, and clean surface near a wall outlet.
- 2. Set the box in an upright position, remove the packing straps and pull out the white carton locks.
- 3. Lift up the top cover carton.
- 4. Remove the electrostatic discharge (ESD)bag before removing the display from the bottom tray carton.
- 5. Remove any additional packaging, such as protective stickers, from the display panel.

#### **CHRISTIE®**

# **Handling and mounting guidelines**

Follow these best practices when handling and mounting panels.

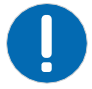

- **Notice.** If not avoided, the following could result in property damage.
	- When moving the panel, always use the handles. Do not carry the panel by the frame.
	- Do not twist, bend, or tilt the panel.
	- Do not apply excessive force to the sides of the bezel when mounting the panel or pushing into its locked position.
	- Always handle the display panel from the sides or handles.

Follow the following guidelines before removing the panel from the packaging.

- Always use the handles to pick up and carry the panel.
- Leave the panel in the box until the mount is on the wall and you are ready to install the panel.
- To avoid putting undue stress on the panel when mounted, make sure the mount is square, flat, and level.
- Do not rest panels on top of a lower panel.
- When inserting the panel into the wall, pay close attention to adjacent panels.
- Make sure there is a minimum of 0.5 mm between mounted panels to allow for thermal expansion.

### <span id="page-5-0"></span>**Cleaning the panel**

Learn how to clean the display panel.

After disconnecting the power cable, wipe contaminated parts and each part of the product screen lightly with a dry and soft cloth.

Do not use a liquid, spray cleaners, or any abrasive cleaners to clean the LCD panel.

Washing with various cleaning agents, brighteners, abrasives, waxes, benzene, alcohol, solvent, surface active agent, may damage the surface of the product.

## <span id="page-6-0"></span>**Important safeguards**

To prevent personal injury and to protect the device from damage, read and follow these safety precautions.

### <span id="page-6-1"></span>**General safety warnings**

Observe these important safety rules to avoid personal injury or damage to the product.

**Warning!** If not avoided, the following could result in death or serious injury.

- FIRE AND SHOCK HAZARD! Use only the attachments, accessories, tools, and replacement parts specified by Christie.
- Always provide proper ventilation for the product to prevent overheating.
- FIRE HAZARD! Do not install near any devices that produce heat such as amplifiers, radiators, heat registers, or stoves.

**Caution!** If not avoided, the following could result in minor or moderate injury.

- Heavy object- Multi-person lift or properly rated lift equipment is required.
- Ensure that any external equipment is properly grounded before connecting to the display device.
- This product is intended for indoor use only.
- Do not operate the product at an altitude exceeding 2000 m.
- Do not operate the product in tropical climate regions.
- Only clean the components with Christie approved products.
- Do not place objects containing liquids on the product.
- Do not spray cleaners or pour liquids directly onto the surface of the product.
- Do not remove the protective housing.

### <span id="page-6-2"></span>**AC power precautions**

Learn the safety precautions related to AC power.

**Warning!** If not avoided, the following could result in death or serious injury.

- SHOCK HAZARD! Disconnect the product from AC before installing, moving, servicing, cleaning, removing components, or opening any enclosure.
- FIRE AND SHOCK HAZARD! Do not attempt operation unless the power cord, power socket, and power plug meet the appropriate local rating standards.
- Never compromise the ground or earth connection of the product.
- SHOCK HAZARD! The AC power cord must be inserted into an outlet with grounding.
- The appliance coupler and main power supply plug must be easily accessible for disconnecting the product from the power source.
- FIRE OR SHOCK HAZARD! Do not overload power outlets and extension cords.
- SHOCK HAZARD! Only use the AC power cord provided with the product or recommended by Christie.
- FIRE HAZARD! Do not use a power cord, harness, or cable that appears damaged.
- TRIP OR FIRE HAZARD! Position all cables where they cannot contact hot surfaces, be pulled, be tripped over, or damaged by persons walking on or objects rolling over the cables.

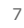

#### **CHRISTIE®**

# <span id="page-7-0"></span>**Avoiding image retention**

Image retention can occur when static content appears on the display panel in as little as a few hours.

Image retention is not covered under warranty. To prolong the life of your display panel, follow these recommendations.

- Operate the display panel within its rated ambient environment. Christie recommends an operating temperature of 0 to 40 degrees Celsius (32 to 104 degrees Fahrenheit), with a maximum relative humidity of 90%.
- Avoid static content. Christie recommends displaying moving images whenever possible, and using a screen saver with a moving image.
- Turn off the display panel when it is not in use, or use the Scheduling feature to automatically turn off the display panel at preset times of the day.
- Turn on the Pixel shift setting.
- When designing content for the display panels, consider the following:
	- Regularly change the color of the text and background of the content.
	- Move text or images around the display.
	- Use colors of similar brightness levels.
	- Avoid using text color and background color with contrasting brightness, for example black and white.
	- Gray may contribute to image retention.

## <span id="page-7-1"></span>**Parts list**

Your display panel is shipped with the following items. If any items are missing or damaged, contact your dealer.

- Remote control and batteries
- IR extender cable
- Product Safety Guide
- NA, UK, EU line cords

#### **Related information**

*Installing the IR extender cable* (on page 16)

### <span id="page-7-2"></span>**Product documentation**

For installation, setup, and user information, see the product documentation available on the Christie website. Read all instructions before using or servicing this product.

- 1. Access the documentation from the Christie website:
	- Go to this URL:*https://bit.ly/2GniMjQ*
	- Scan the QR code using a QR code reader app on a smartphone or tablet.

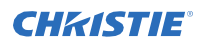

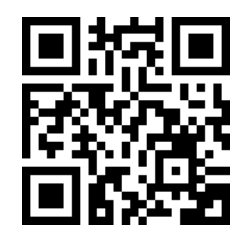

2. On the product page, select the model and switch to the **Downloads** tab.

## <span id="page-8-0"></span>**Related documentation**

Additional information on the LCD panels is avaible in the following documents.

- Access II series LCD Panels Product Safety Guide (P/N: 020-001848-01)
- UHD552-L Service Guide (P/N: 020-001844-xx)
- UHD652-L Service Guide (P/N: 020-001845-xx)
- UHD752-L Service Guide (P/N: 020-001846-xx)
- UHD862-L Service Guide (P/N: 020-001847-01)
- Access / Secure Series LCD Panel External Controls (P/N: 020-001853-xx)

#### **CHRISTIE®**

# <span id="page-9-0"></span>**Installing a display panel**

Learn how to install a display panel and connect sources.

Use this display panel for dynamic presentations, educational collaboration, and engaging retail applications.

# <span id="page-9-1"></span>**Display panel control joystick**

Learn about the control joystick on the rear of the display panel.

The on-screen display menu cannot be displayed with the control joystick.

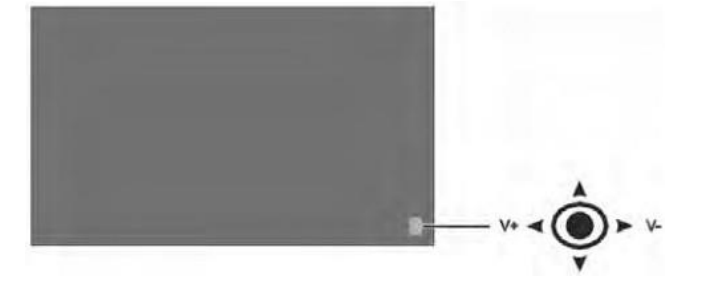

- 1. To turn on the display panel, press the center of the control joystick.
- 2. To turn off the display panel and put it into standby mode, press and hold the center of the control joystick for a few seconds.
- 3. To change the source, press the center of the control joystick.
- 4. To scroll through the available sources, move the joystick up and down.
- 5. To change the volume, press the control joystick left and right. To increase the volume, move the joystick right. To decrease the volume, move the joystick left.

#### **CHKISTIE®**

# **Display components**

Learn about the various parts of the display panel.

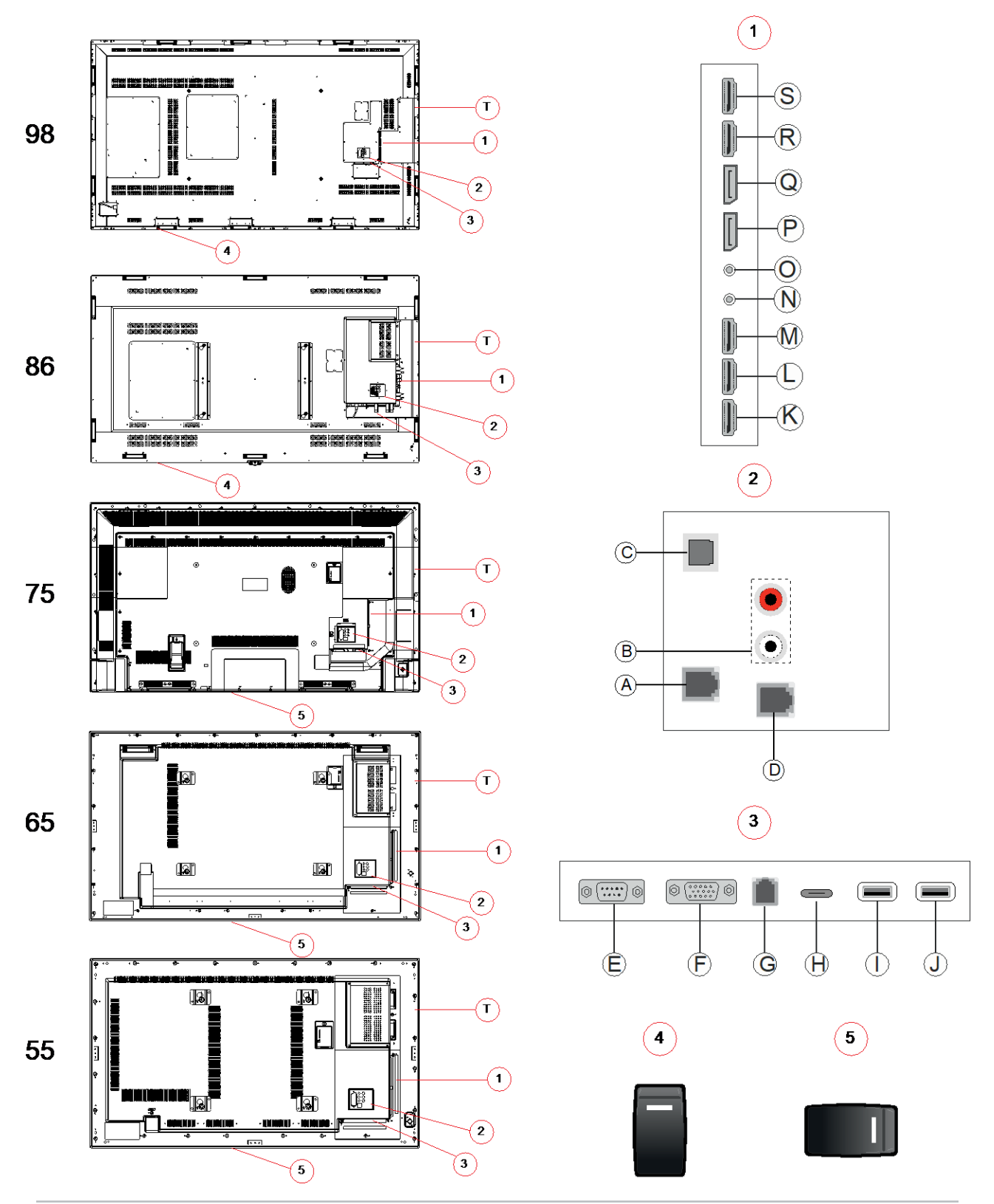

Access II Series LCD Panel User Guide<br>020-001836-01 Rev.1 (09-2020)<br>Copyright © 2020 Christie Digital Systems USA, Inc. All rights reserved.

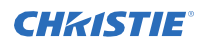

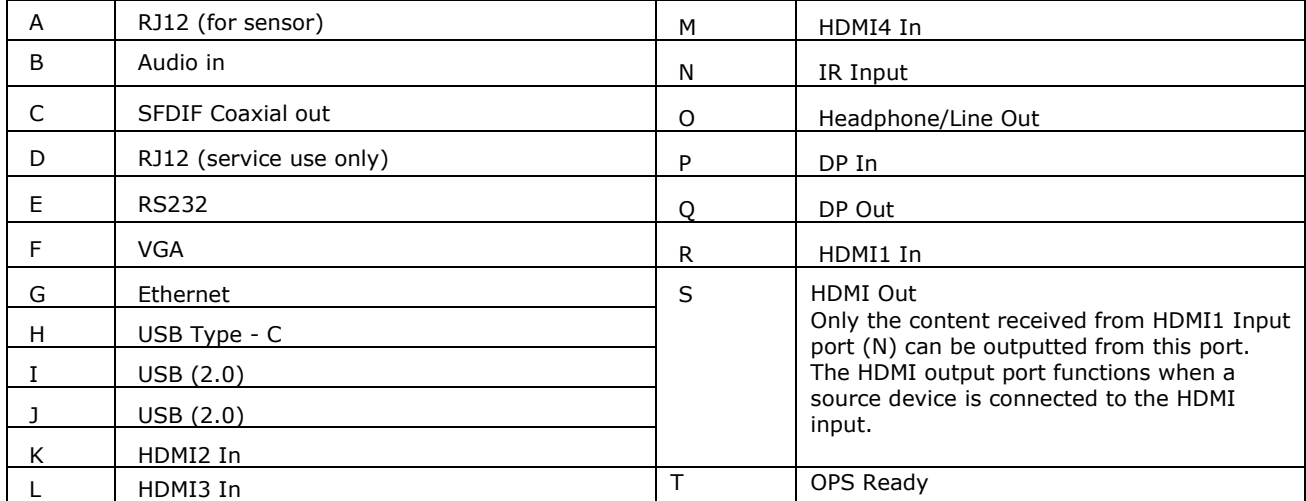

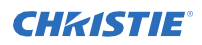

### <span id="page-12-0"></span>**Remote control**

Learn the functions of the remote control.

Before you insert batteries in the remote control, consider the following:

- Ensure that the battery polarities are correct.
- Do not mix an old battery with a new one or mix different types of batteries together.
- Do not expose batteries to excessive heat such as sunlight or fire.

If you will not use the remote control for a long time, consider removing the batteries to avoid damage from battery leakage.

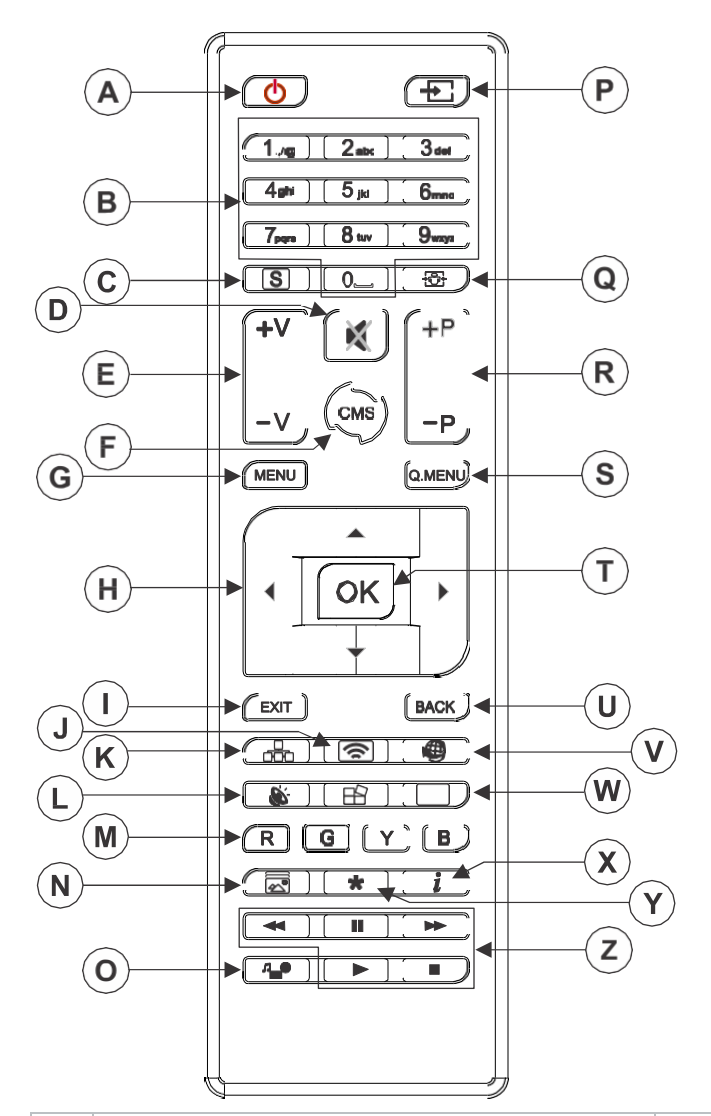

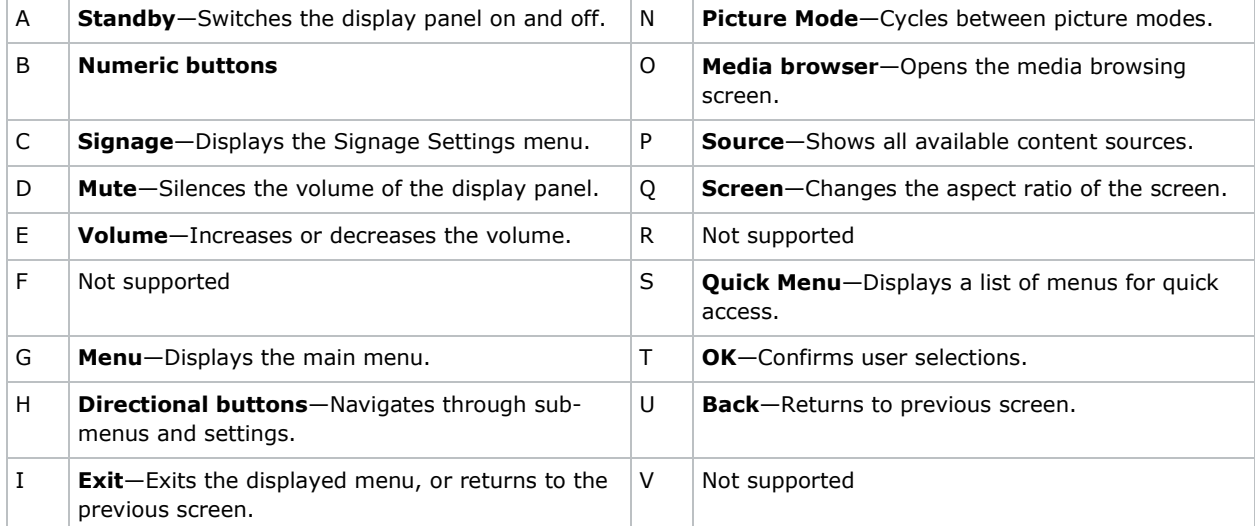

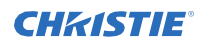

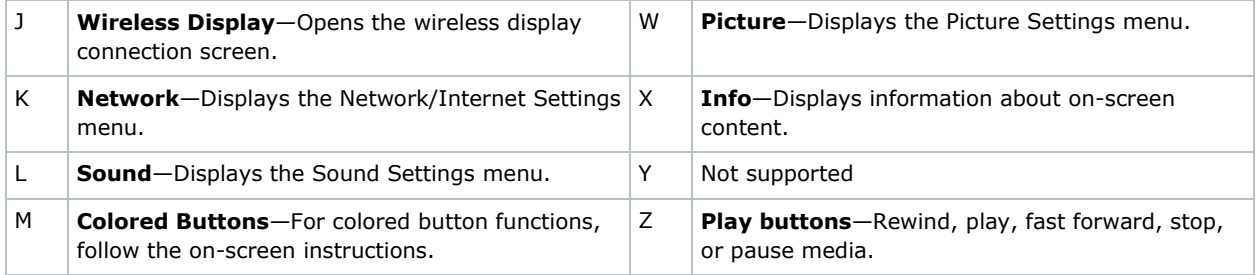

#### **Related information**

*Installing the IR extender cable* (on page 16)

# <span id="page-14-0"></span>**Installing the Optional Wi-Fi dongle**

Install the Wi-Fi dongle into the port on the panel.

1. On the rear of the panel, using a Phillips screwdriver, remove the port cover over the internal USB compartment (E).

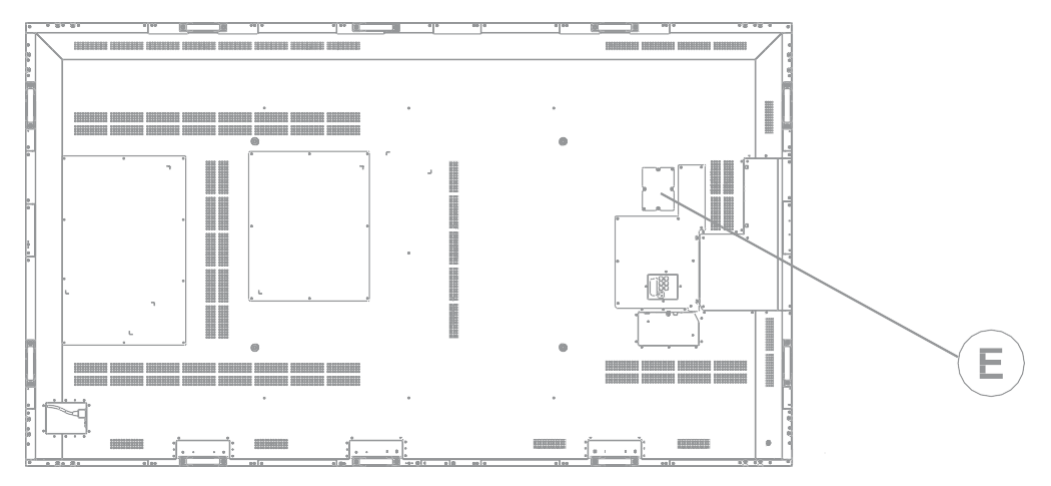

- 2. Plug the Wi-Fi dongle into the USB port. Do not reinstall the port cover as it may interfere with Wi-Fi transmission.
- 3. If you experience Wi-Fi connection issues, connect the Wi-Fi dongle to the display panel with a USB cable, and move the Wi-Fi dongle away from the metal back-plate of the displaypanel. The Wi-Fi dongle can be plugged into any of the USB ports on the display panel.

# <span id="page-15-0"></span>**Installing the IR extender cable**

For remote control commands to be received by the display panel, the display panel must have the IR extender cable installed.

- 1. On the rear of the panel, plug the IR extender cable into the display panel.
- 2. Position the IR receiver so it is visible from the front of the display panel.

### <span id="page-15-1"></span>**Installing an OPS module**

To provide a network distributed processor for managing content on the display panel, install an Change to OPS (Open Pluggable Specification) module.

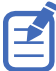

The Access Series display panels only support OPS modules with a power draw of 40 watts or less.

- 1. On the rear of the display panel, remove the screw securing the OPS slot cover and remove the cover.
- 2. Insert the OPS module into the slot, ensuring the module is fully seated.
- 3. Replace and secure the OPS slot cover.
- 4. Complete any OPS module configuration as identified in the documentation provided by the OPS manufacturer.

# <span id="page-15-2"></span>**Mounting a display panel**

Use only the approved wall-mount kit designed for your display panel.

**Caution!** If not avoided, the following could result in minor or moderate injury.

- 
- TIP HAZARD! Center align the product on the stand or mount.

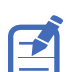

Ensure the IR extender cable is installed before mounting the panel. For UHD 982-P display panels, install the Wi-Fi dongle before mounting the panel.

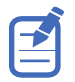

Ensure that the signal cables are installed before mounting the panel.

If you decide to wall-mount a display panel, ensure that the wall-mount bracket is installed according to the instructions that are included with it. The wall must be capable of supporting three times the weight of the display panel, or be reinforced.

To ensure the mounting brackets clear any protrusions on the rear of the panel, Christie recommends using spacers with a minimum height of 6.35 mm (.25 in).

Mounting brackets may block access to the connector ports. To ensure the preferred mount allows access to the connectors, refer to the display panel line drawings on *[www.christiedigital.com](http://www.christiedigital.com/)* for measurements.

When mounting the UHD982-P in portrait mode, connect signal cables before mounting the panel. Ensure the AC power input is on the bottom edge of the display panel and that the ports and OPS slot are on the top edge of the display panel. It may be necessary to move the Christie name plate to the bottom edge of the display panel. Use a #1 Phillips screwdriver to remove the screws from the nameplate, and to remove the extra screws from the secondary nameplate location on the bottom of the panel.

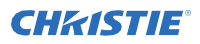

At the location where the space between tiles is the tightest, use the spacer tool to ensure there is a minimum of 0.5mm, or the thickness of a credit card, between adjacent LCD display panels.

#### **Related information**

*Installing the IR extender cable* (on page 16) *Installing the Wi-Fi dongle* (on page 15)

### <span id="page-16-0"></span>**Installing a display panel on an indented wall**

When installing the display panel on an indented wall, ensure there is sufficient space around the display panel and the wall for ventilation.

The ambient temperature must be between 0 to 35°C (32 to 95°F). Do not expose the product to direct sunlight.

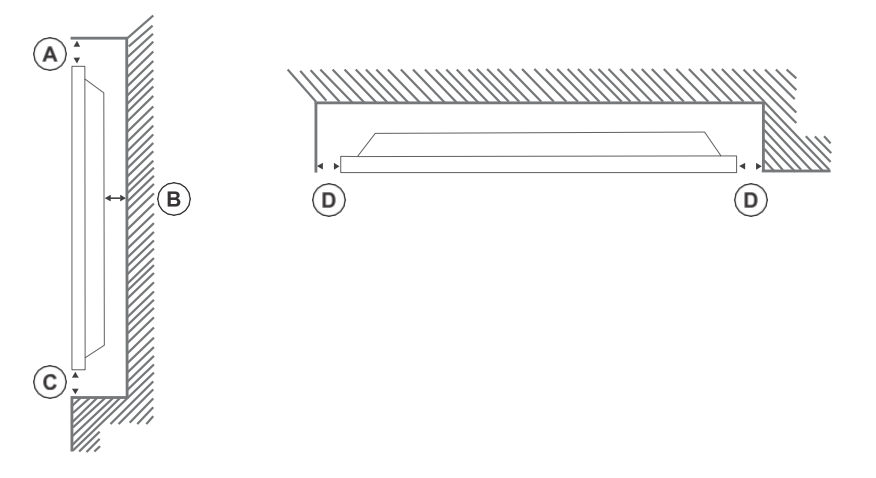

### <span id="page-16-1"></span>**Configuring the display panel after installation**

After turning the display panel on for the first time, complete the initial configuration.

- 1. Power on the display panel.
- 2. Using the display panel remote, select the display language and press **OK**.
- **3.** Select the country and press **OK**
- 4. Configure the Signage settings, such as the OSD orientation and display panel ID. Model name, Serial number, and Software version cannot be modified.
- 5. Press **OK**.
- 6. Configure the display panel to connect to a wired or wireless network.
- 7. Press **OK**.

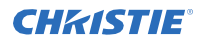

- 8. To repeat this process and reset the display panel settings to the factory defaults, select **Signage Settings** > **First time installation** and press **OK**. Accept the confirmation message.
- 9. To exit the menu, on the remote press **Menu** again.

### <span id="page-17-0"></span>**Connecting sources to the panel**

Select the port the source computer is connected to.

- 1. Connect a cable from the source computer to the display panel.
- 2. On the display panel remote, press **Menu**.
- 3. Select **System** > **Settings** > **Sources**.
- 4. Select the source input and press **OK**.
- 5. To exit the menu, on the remote, press **Menu** again.

### <span id="page-17-1"></span>**Displaying content on multiple display panels**

Configure the display panels to show content on multiple devices.

The maximum number of display panels that can be connected by using daisy-chaining may differ depending on the capacity of the source device. The image displayed on all display panels is defined by the source device. For example, to stream four different FHD images, the source device should be capable of supporting this operation.

- 1. Connect a cable between the DisplayPort or HDMI output port on one display panel and the DisplayPort or HDMI input port on another display panel.
- 2. Set the input source on the display panels to the appropriate input.
- 3. If using the DisplayPort, on the display panel remote, press **Menu**.
- 4. Select **System** > **Settings** > **More** > **DP Stream Setting** and select a method of connecting the display panels.
	- **MST**—Select MST (Multi-Stream Transport) when using an MST hub between the source computer and multiple display panels, extending a single image across multiple display panels. This is the default.
	- **SST**—Select SST (Single-Stream Transport) when the same image is displayed on all connected display panels. The maximum number of the display panels that can display HDCP encrypted content is seven. For content that is not HDCP encrypted, if the signal is stable and there is no cable loss, there is no limitation to the number of display panels.
- 5. To exit the menu, on the remote press **Menu** again.

### <span id="page-17-2"></span>**Controlling CEC-enabled devices**

Control CEC-enabled devices connected through the HDMI ports using the display panel remote.

- 1. On the remote, press **Menu**.
- 2. Select **System** > **Settings** > **More** > **CEC**.
- 3. Select **Enable**.
- 4. On the remote control, press **Source**.
- 5. In the Sources list, select the HDMI input of the connected CEC device.

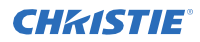

When a new CEC source device is connected, the connected HDMI port name is replaced with the name of the CEC source device in the Source menu.

6. To exit the menu, on the remote, press **Menu** again.

### <span id="page-18-0"></span>**Selecting the audio destination**

Configure whether the audio is played through an amplifier or through the display panel.

Compatible audio devices must support System Audio Control.

- 1. On the display panel remote, press **Menu**.
- 2. *Enable the CEC option* (on page 18).
- 3. Select **System** > **Settings** > **More** > **Speakers**.
- 4. Select the destination for the audio.
	- **Display**—All audio is played through the display panel speakers.
	- **Amplifier**—All audio is played through the connected sound system, the display panel speakers are muted, and the volume is controlled using the remote for the display panel.

The display panel also supports also ARC (Audio Return Channel) feature. This is an audio link meant to replace other cables between the display panel and the audio system.

When ARC is active, the audio of the display panel is not muted automatically. To hear audio from connected audio devices only, the volume of the display panel must be turned down manually.

5. To exit the menu, on the remote, press **Menu** again.

### <span id="page-18-1"></span>**Connecting to a wired network**

For wired connections, connect the display panel to the modem or router with an Ethernet cable.

- 1. On the display panel remote, press **Menu**.
- 2. Select **System** > **Settings** > **Network/Internet Settings** > **Network Type**.
- 3. Select the **Wired device** network connection.
- 4. If necessary, configure the network connection.
	- a) Select **Advanced Settings** and press **OK**.
	- b) Change the IP address setting to **Manual** and type the IP address for the display panel.
	- c) To save the settings, press **OK**.
	- d) Repeat steps 4b and 4c for the DNS settings.
- 5. To exit the menu, on the remote, press **Menu** again.

### <span id="page-18-2"></span>**Connecting to a wireless network**

Content stored on a mobile device connected to the wireless network can be accessed and displayed on the display panel through the Media Browser.

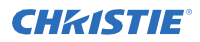

The display panel supports 802.11 a,b,g and n type modems. Christie recommends using the IEEE 802.11n communication protocol.

The display panel cannot connect to networks with a hidden wireless network name (SSID). If the modem shares the same SSID as another modem in the area, change the SSID of the modem. Use a wired connection if you experience problems with a wireless connection.

- 1. Plug the Wi-Fi dongle into a USB port on the rear of the display panel.
- 2. On the display panel remote, press **Menu**.
- 3. Select **System Settings** > **Network/Internet Settings** > **Network Type**.
- 4. Select the **Wireless device** network connection.

The display scans for wireless networks automatically.

- 5. Select the network from the list.
- 6. If required, using the directional buttons on the remote, enter the network password and press **OK**.

Alternatively, if the router has a WPS (Wi-Fi Protected Setup) button, select **Press WPS on your Wi-Fi router** and press **OK**, and press the WPS button on the router.

When the IP address is displayed on the screen, the connection with the network has been established.

- 7. If necessary, configure the network connection.
	- a) Select **Advanced Settings** and press **OK**.
	- b) Change the IP address setting to **Manual** and type the IP address for the display panel.
	- c) To save the settings, press **OK**.
	- d) Repeat steps 7b and 7c for the DNS settings.
- 8. To exit the menu, on the remote press **Menu** again.

### <span id="page-19-0"></span>**Enabling Wake on LAN**

Configure the display panel to accept Wake on LAN commands.

- 1. Disable Quick Standby.
	- a) On the remote, press Menu.
	- **b)** Navigate to **Signage Settings** > **Power up settings** > **Quick Standby**
	- c) Ensure Quick Standby is disabled.
- 2. Enable Wake on LAN.
	- a) Using a terminal program, access the display panel.
	- b) Run the following command: SWOL 1
	- c) To verify Wake on LAN is enabled, run the following command: GWOL

### <span id="page-19-1"></span>**Remotely waking the display panel from standby**

To remotely wake the display panel from standby, configure and use Wake on LAN software.

1. Download the Wake On LAN (WOL) software.

Free Wake On LAN software packages are available for downloading from the internet. The steps below are for the Aquilia WOL software.

#### **CHRISTIE®**

- 2. To open WakeOnLAN, select the downloaded file and click **New Host**.
- 3. Select the Wake Up page.
	- a) Enter the MAC address, which is the same as the display panel.
	- b) Enter the broadcast IP address. The domain is the same as the computer. For example, the IP address of the computer is 10.0.21.105, the subnet mask is 255.255.0.0, and the broadcast IP address is set to 10.0.255.255.
- 4. Enter any IP address in the FQDN/IP. Leave all other fields at their default values.
- 5. Select the newly added host, right-click, and select **Wake Up**.

# <span id="page-20-0"></span>**Rotating the on-screen display**

Change the orientation of the on-screen display.

- 1. On the display panel remote, press **Menu**.
- 2. Select **Signage Settings** > **Controls** > **OSD Orientation** and select the appropriate orientation.
- 3. To exit the menu, on the remote, press **Menu** again.

## <span id="page-21-0"></span>**Copying settings from one display panel to another**

For installations with multiple display panels, copy the settings from one display panel and import them onto the other display panels.

The settings copied include database files, all preference data, and the signage and link option settings.

The Copy from USB and Copy to USB menu options are only available when a USB device is connected to the display panel.

- 1. Copy the settings to an external USB storage device.
	- a) Connect the USB storage device to the display panel.
	- b) On the display panel remote, press **Menu**.
	- c) Select **Signage Settings** > **USB** > **Clone to USB**. The settings are saved to a folder named Cloned <number>.
- 2. Copy the settings from the external USB storage device to the display panel.
	- a) Connect the USB storage device to the display panel.
	- b) On the display panel remote, press **Menu**.
	- c) Select **Signage Settings** > **USB** > **Clone from USB**.
	- d) Navigate to the folder created in 1C and click **OK**.
- 3. To exit the menu, on the remote, press **Menu** again.

### <span id="page-21-1"></span>**Changing the startup logo**

Update the logo displayed when the display panel starts.

- 1. On a USB storage device, create a folder named spi.
- 2. Copy a .jpeg file into the spi folder.
- 3. Rename the .jpeg file to boot logo.bin.
- 4. Connect the USB storage device to the display panel.
- 5. If the Media Browser is displayed, to close it press **Exit** on the remote.
- 6. On the display panel remote, press **Menu**.
- 7. Select **Signage Settings** > **USB** > **USB operations** and on the remote press **Enter**. The boot logo is updated.
- 8. Restart the display panel.

# <span id="page-21-2"></span>**Upgrading the firmware from USB**

Install the new firmware to upgrade the display panels.

- 1. Download the latest software from *[www.christiedigital.com](http://www.christiedigital.com/)* and unzip the file.
- 2. Navigate to access 7.xx.x.x mb130.bin

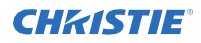

- 3. Copy the access  $7.xx.x.x$  mb130.bin file to the root of a USB storage device.
- 4. Connect the USB storage device to the display panel.
- 5. If the Media Browser is displayed, to close it press **Exit** on the remote.
- 6. On the display panel remote, press **Menu** > **1505**.
- 7. In the confirmation dialog, select **Yes**. During the upgrade process the display panel restarts. After the display panel restarts, while the upgrade finishes nothing is displayed on the panel and a red LED blinks in the top right corner. The process may take a few minutes to complete.

# <span id="page-22-0"></span>**Disabling the remote control**

Turn off the ability to control the display panel using the remote control.

The remote control functions in Stand-By mode independently from this setting.

- 1. On the display panel remote, press **Menu**.
- 2. Select **Signage Settings** > **Controls** > **RCU Inhibit** and select **On**. If this option is set as **On** only the Volume Up/Down, Numeric Buttons, and the Standby button on the remote are functional.
- 3. To enable the remote, press **MENU** > **1973** on the remote control keypad.
- 4. Select **Signage Settings** > **Controls** > **RCU Inhibit** and select **Off**.

# <span id="page-22-1"></span>**Using the Crestron RoomView Control tool**

Crestron RoomView provides a central monitoring station for 250+ control systems on a single Ethernet network (more are possible, the number depends on the combination of IP ID and IP address).

Crestron RoomView monitors each projector, including projector's online status, system power, light source life, network setting and hardware faults, plus any custom attribute as defined by the Administrator. The Administrator can add, delete, or edit room information, contact information and events, which are logged automatically by the software for all users.

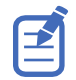

Crestron RoomView functions are set according to the models and specifications of the product.

For further information, visit *[http://www.crestron.com](http://www.crestron.com/)* and *<http://www.crestron.com/getroomview>*.

#### **CHRISTIE®**

# <span id="page-23-0"></span>**Playing content on the display panels**

Learn how to play images, video, and audio on the display panels.

# <span id="page-23-1"></span>**Playing media over the network**

Play content available on the same network as the display panel.

For higher playback quality, Christie recommends using a wired connection when connecting the display panel to other devices.

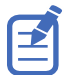

Third party software such as Nero MediaHome may be required to share content over the network.

- 1. Configure the display panel to connect to a wired or wireless network.
- 2. On the display panel remote, press **Media Browser**.
- 3. Select the media type and press **OK**.
- 4. Select the media server or network to connect to and press **OK**. To refresh the device list, on the remote, press the green button.
- 5. If the selected media type is video, navigate to the location of the video files and select the file to play.
- 6. To play other media types, go back to main Media Browser menu and select the media type and the network again.

To switch to next media type quickly without changing the network, press the blue button.

- 7. Play the selected content.
	- To play all files in the list as a loop, in their original order, start playback with the **Play** button and activate  $\blacksquare$ .
	- To play the same file continuously, start playback with the **OK** button and activate  $\blacksquare$ .
	- To shuffle all files in the list once, start playback with the **Play** button and activate  $\mathbb{E}$ .
	- To shuffle all files in the list indefinitely, start playback with the **Play** button and activate  $\approx$  and  $\approx$ .
- 8. To exit the menu, on the remote, press **Menu** again.

#### **Related information**

*Connecting to a wired network* (on page 19) *Connecting to a wireless network* (on page 19)

# <span id="page-24-0"></span>**Playing media from USB**

Play photos, music, and movie files stored on a USB device by connecting it to the display panel.

USB memory sticks and 2.5" and 3.5" inch external hard drives with external power supplies can provide content to the display panel through the USB inputs of the display panel. Certain types of USB hard drives, flash drives, and USB devices such as MP3 players may not be compatible with the display panel. The display panel supports FAT32 and NTFS disk formatting.

The following media types are supported: mpg, mpeg, mp4, mkv, and avi.

If both an internal USB device and external device are inserted, the media player uses the external device only.

USB hubs can be used with the USB inputs of the display panel. External power supplied USB hubs are recommended. When connecting a USB hard drive, use the USB inputs of the display panel directly.

Back up the files on your storage devices before connecting them to the display panel.

Before removing the USB device, ensure files are not being read or played from the device. Failure to do so may cause physical damage to the USB player and the USB device itself.

- 1. Back up the files on the storage devices before connecting them to the display panel.
- 2. Connect a USB hard drive or flash drive to one of the USB inputs located on the side of the display panel.
- 3. On the display panel remote, press **Media Browser**.
- 4. Select the media type and press **OK**.
- 5. Navigate to the media to show on the display panel. The Media Browser menu can only display 1000 image files stored on the connected USB device.
- 6. Play the selected content.
	- To play all files in the list as a loop, in their original order, start playback with the **Play** button and activate  $\blacksquare$ .
	- To play the same file continuously, start playback with the OK button and activate  $\blacksquare$ .
	- To shuffle all files in the list once, start playback with the **Play** button and activate  $\mathbb{E}$ .
	- To shuffle all files in the list indefinitely, start playback with the **Play** button and activate  $\mathbb{R}$  and  $\mathbb{R}$ .
- 7. To exit the menu, on the remote, press **Menu** again.

### <span id="page-24-1"></span>**Playing USB media automatically**

Automatically start playing the media content on a USB device.

The content types available through the Media Browser are played in a predetermined order: photo, video, and then audio. If photo files are in the root directory of the USB device, the Media Browser plays the photos in alphabetical order by file name. If no photo files exist, the USB device is checked for video content and then audio.

If **Signage settings** > **Controls** > **No signal** is set to **Failover**, the Media Browser Autoplay setting is ignored and any media on the connected USB device is played.

- 1. On the display panel remote, press **Media Browser**.
- 2. Select **Settings**.

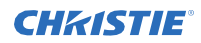

- 3. Enable the **AutoPlay** option.
- 4. To exit the menu, on the remote, press **Menu**.

# <span id="page-25-0"></span>**Displaying an image when no signal is detected**

Set the behavior of the display panel when no signal is detected from the selected input source.

- 1. In the display panel menu, select **Signage Settings** > **No Signal**.
- 2. To set the display panel to check the connected USB devices for available files to play, select **Failover**.

If no playable files are available or a USB device is not connected to the display panel, the No Signal image is displayed and the display panel turns off after five minutes.

If the No Signal image is not available, the message "No Signal OSD" is displayed on the screen, and the display panel turns off after five minutes.

# <span id="page-26-0"></span>**Display panel menu contents**

Learn the structure of the display panel menu tree.

#### **System > Picture menu**

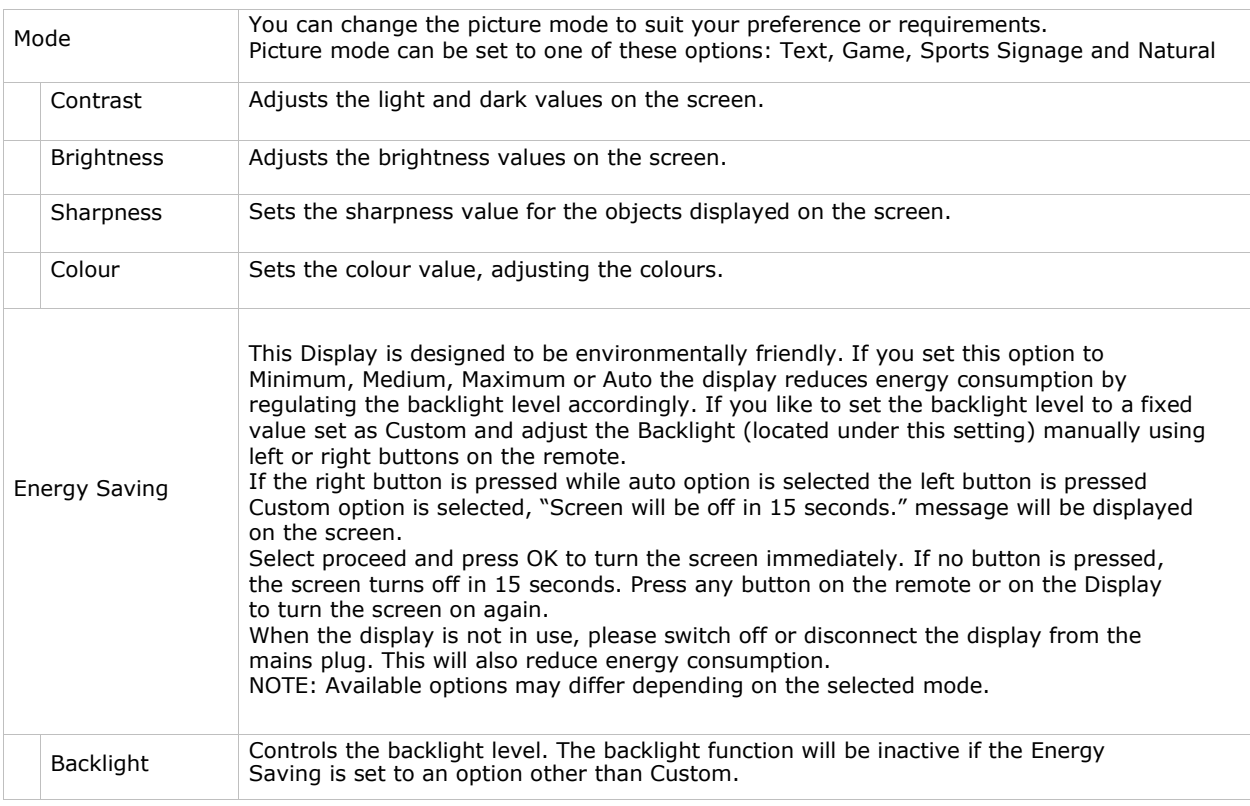

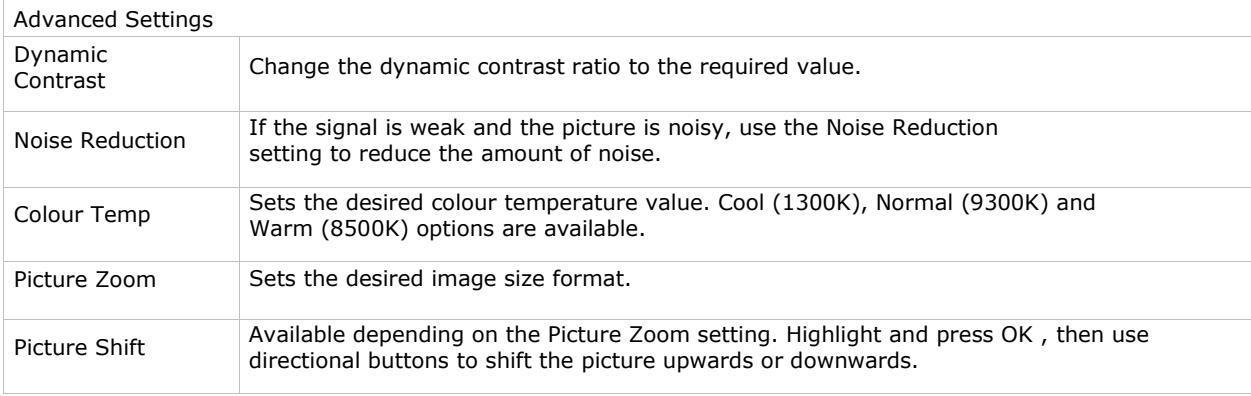

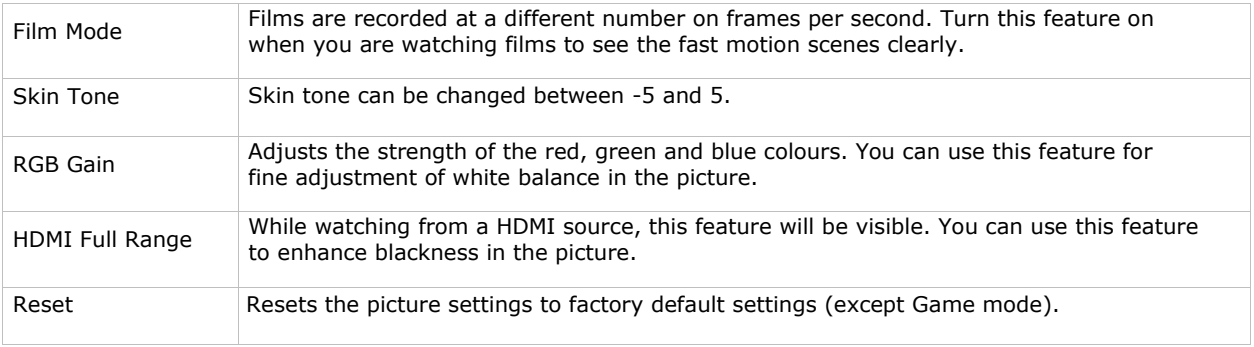

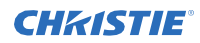

#### **System > Sound menu**

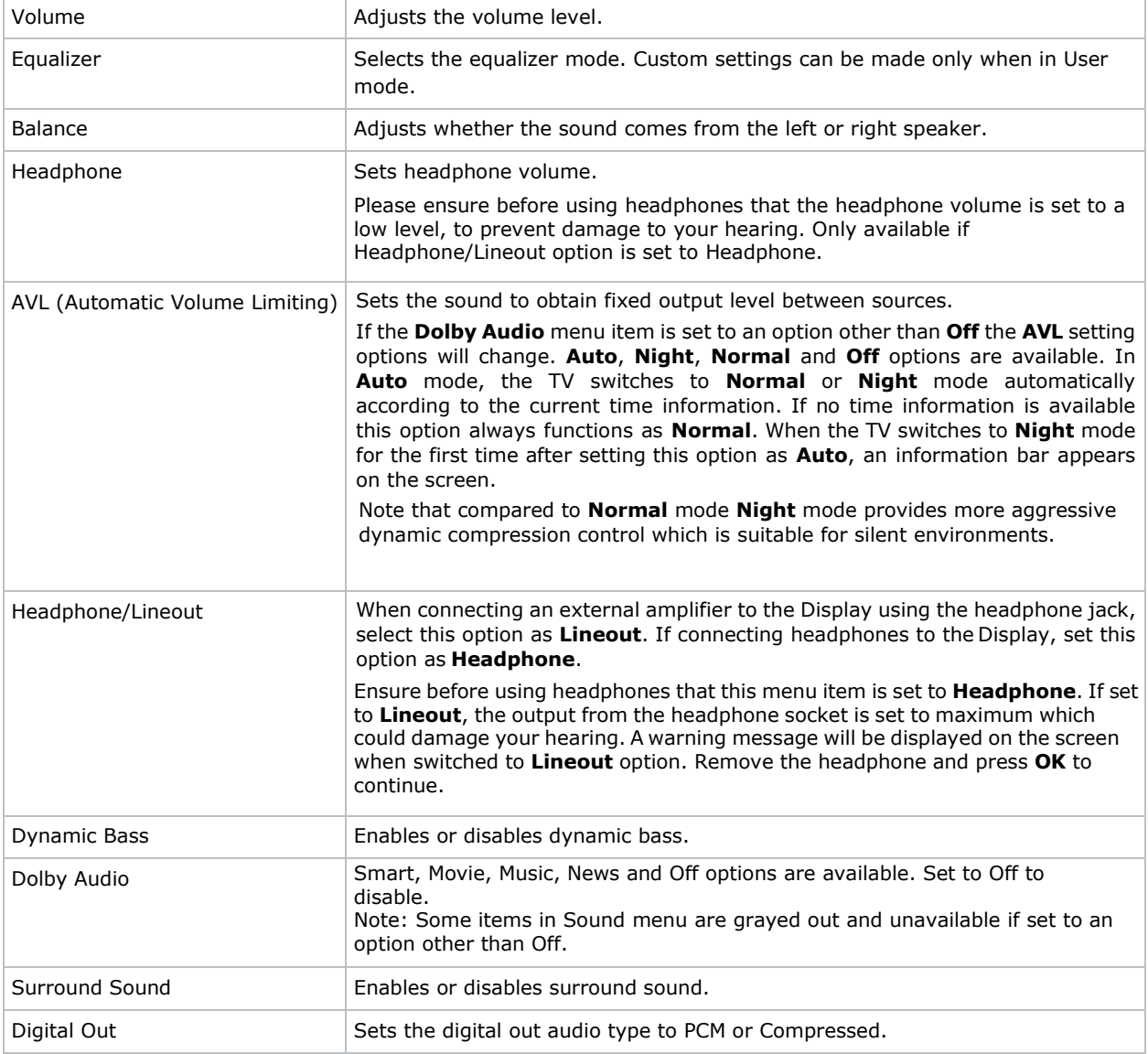

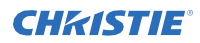

#### **System > Network menu**

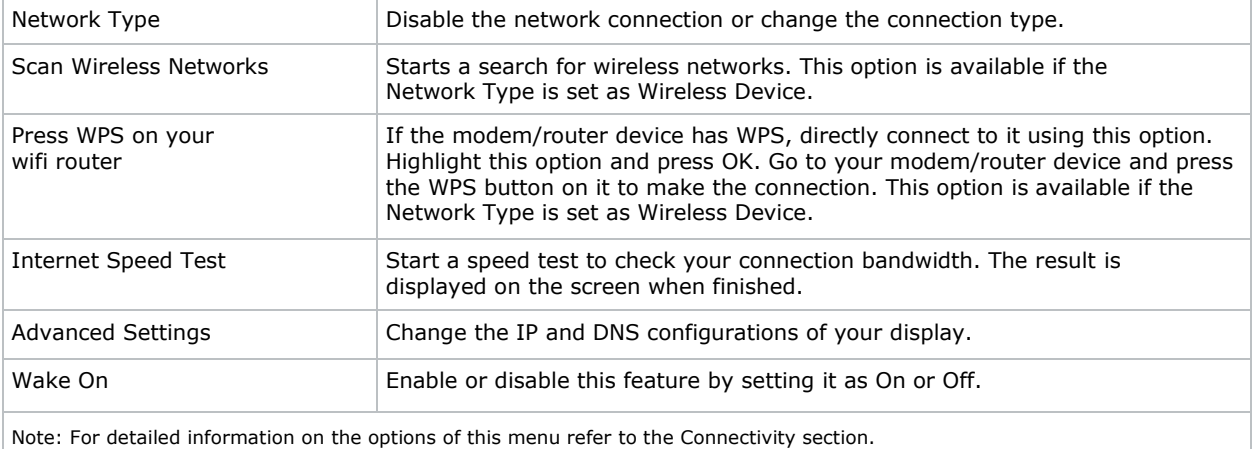

r

#### **Signage Settings Menu**

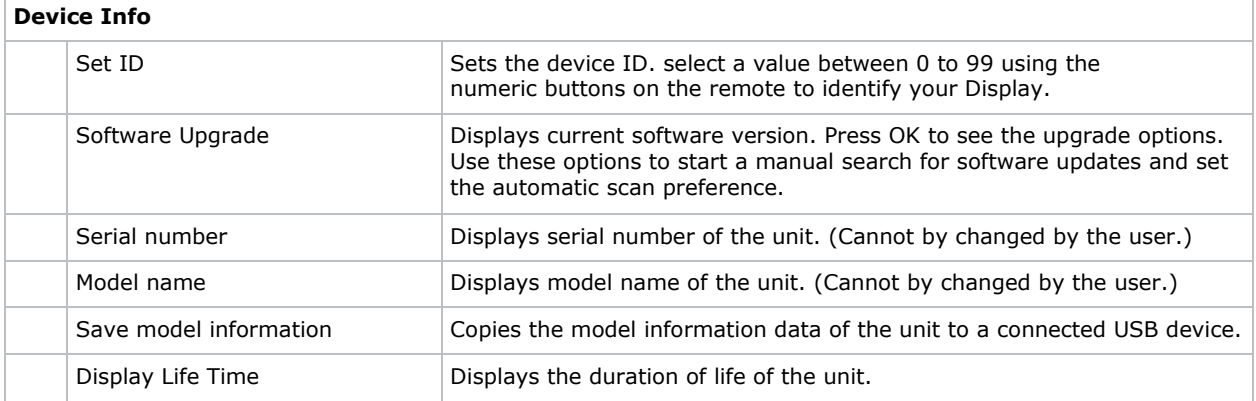

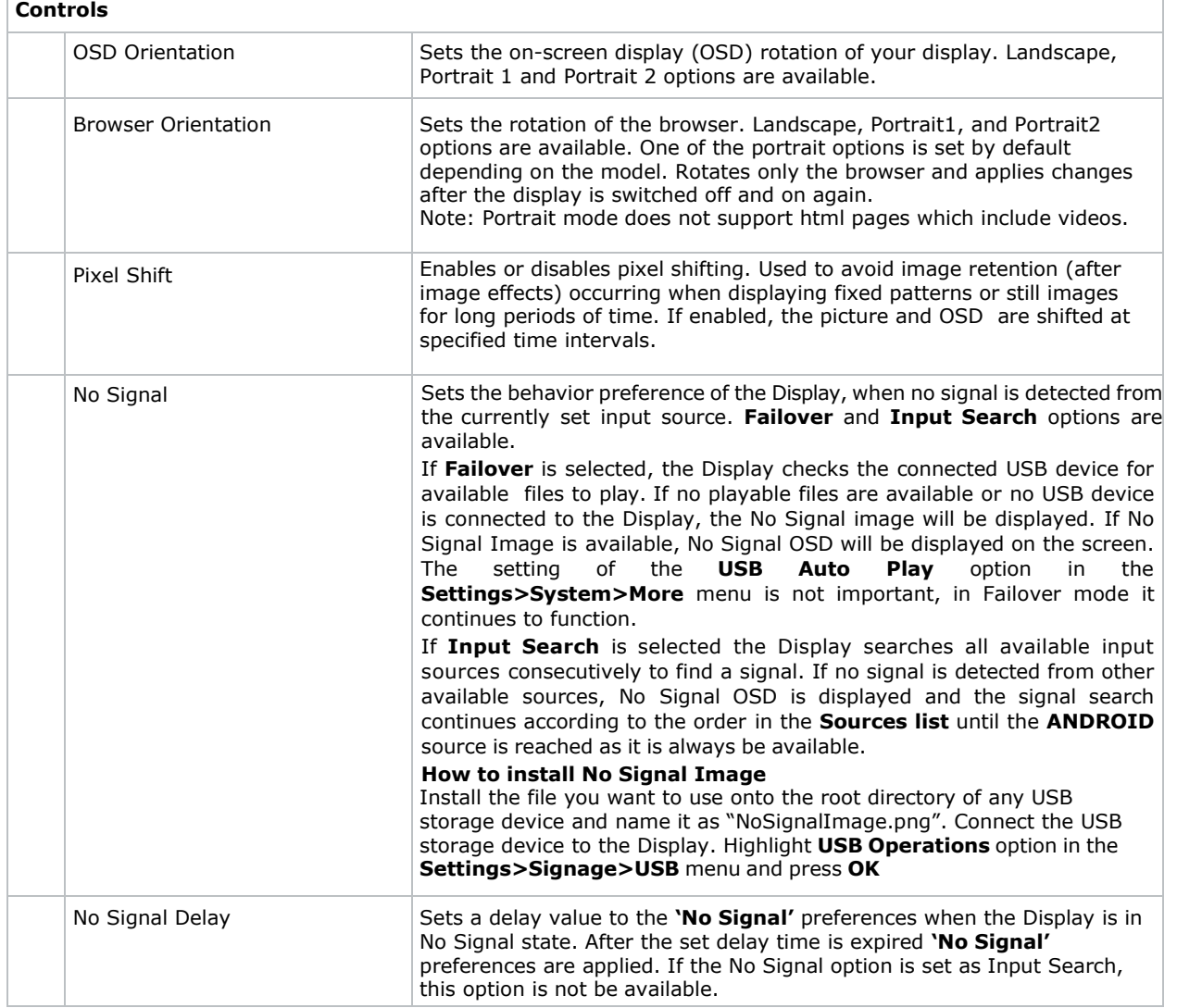

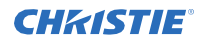

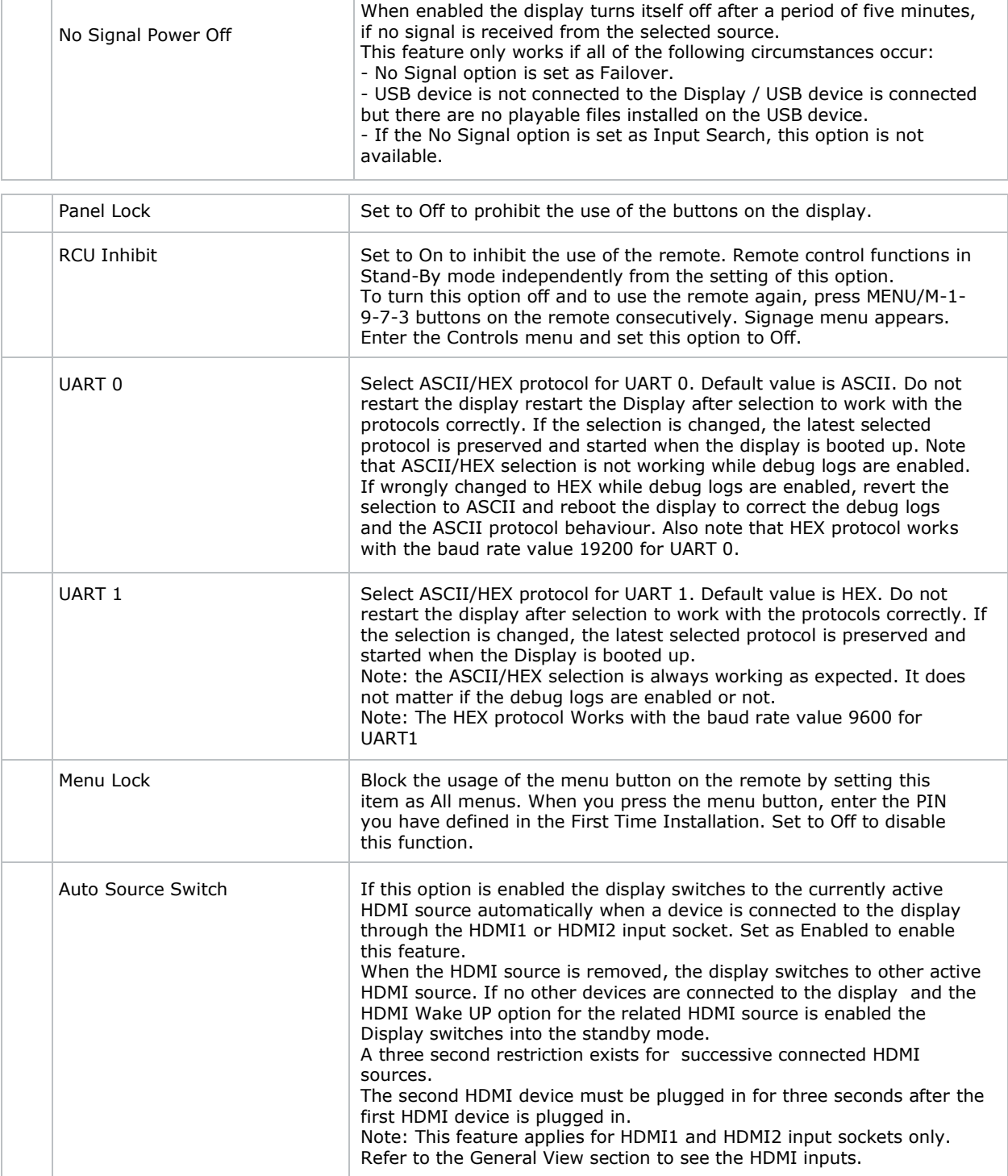

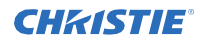

#### **Power Up Setting Menu**

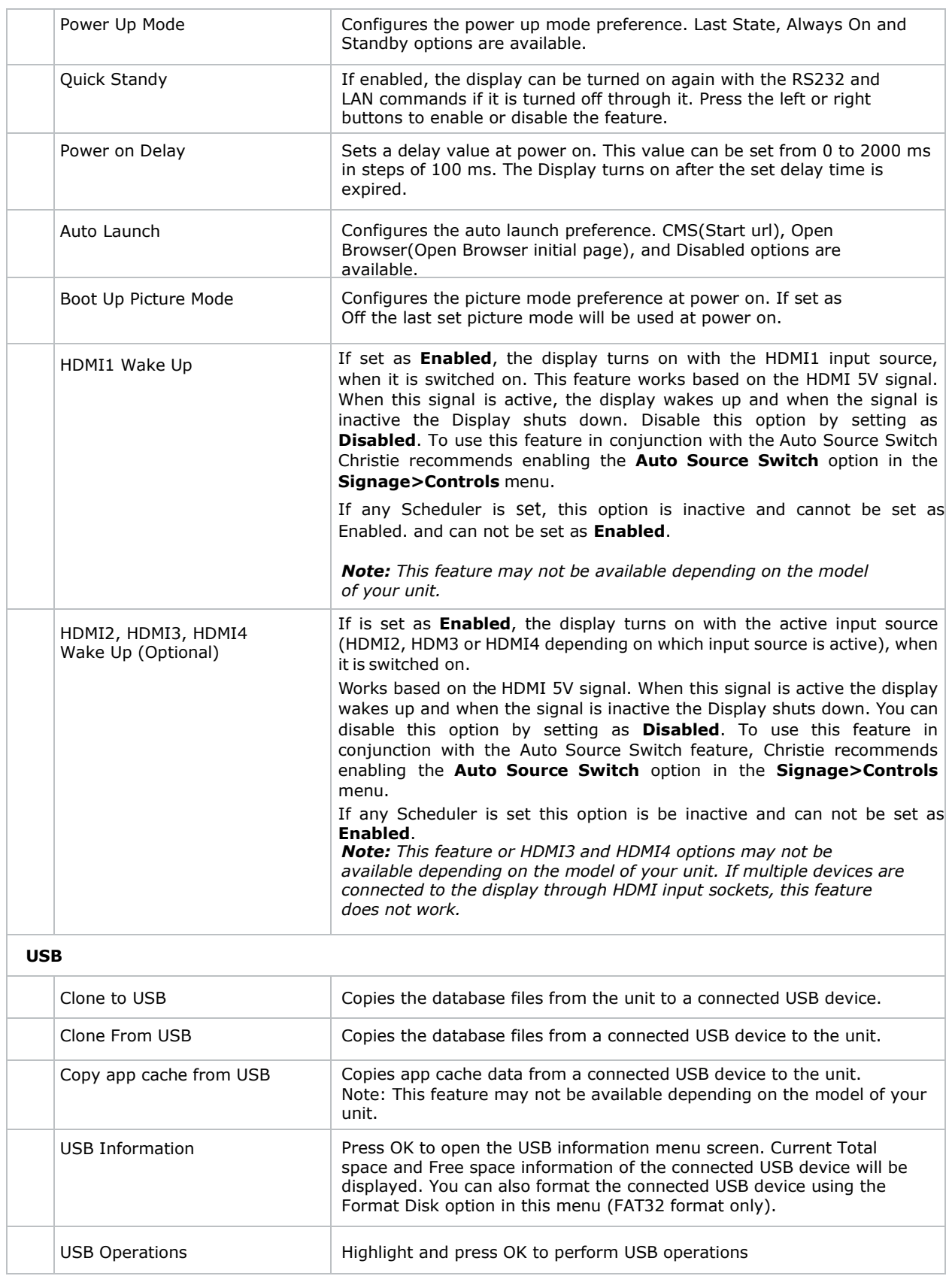

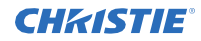

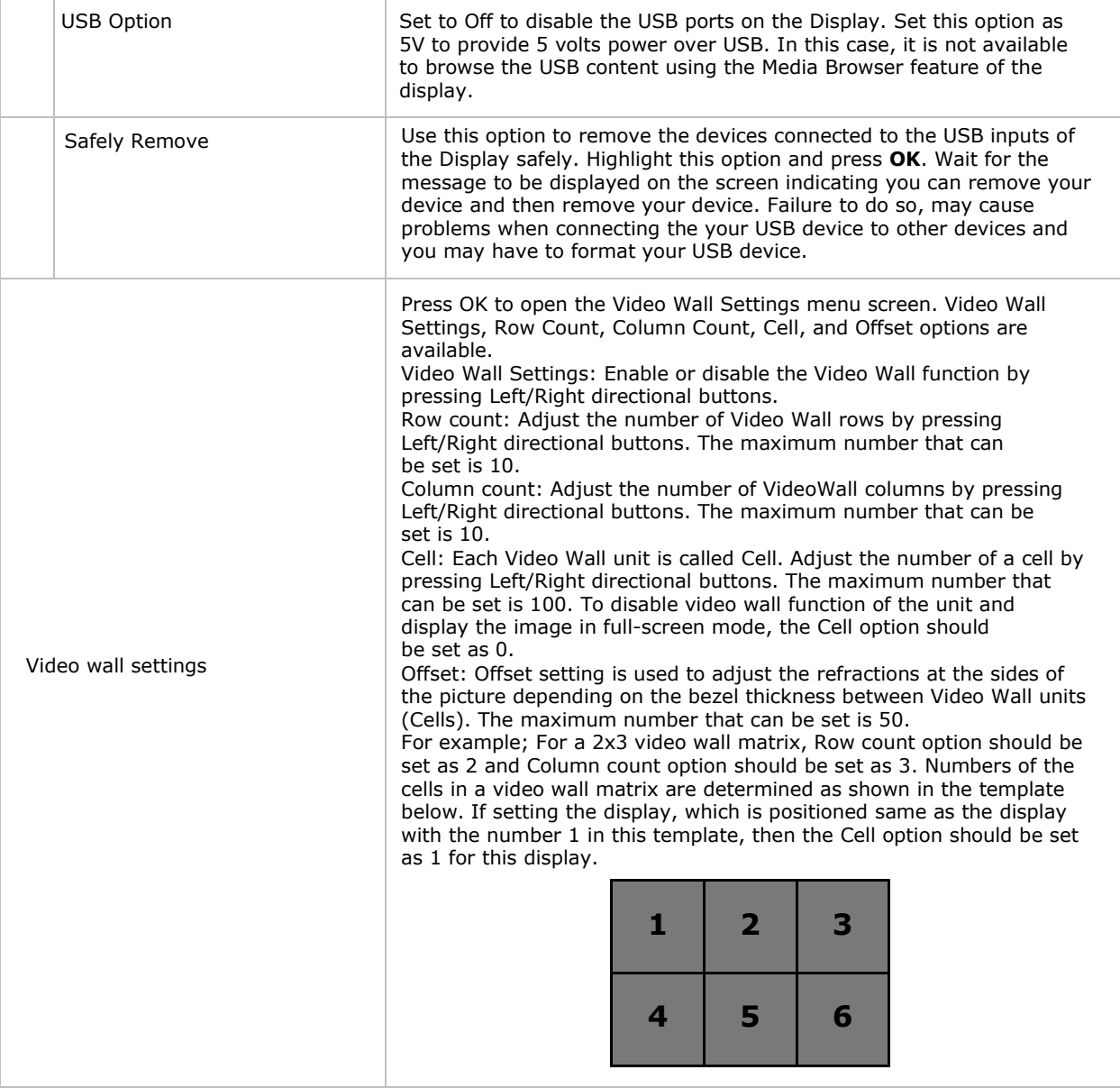

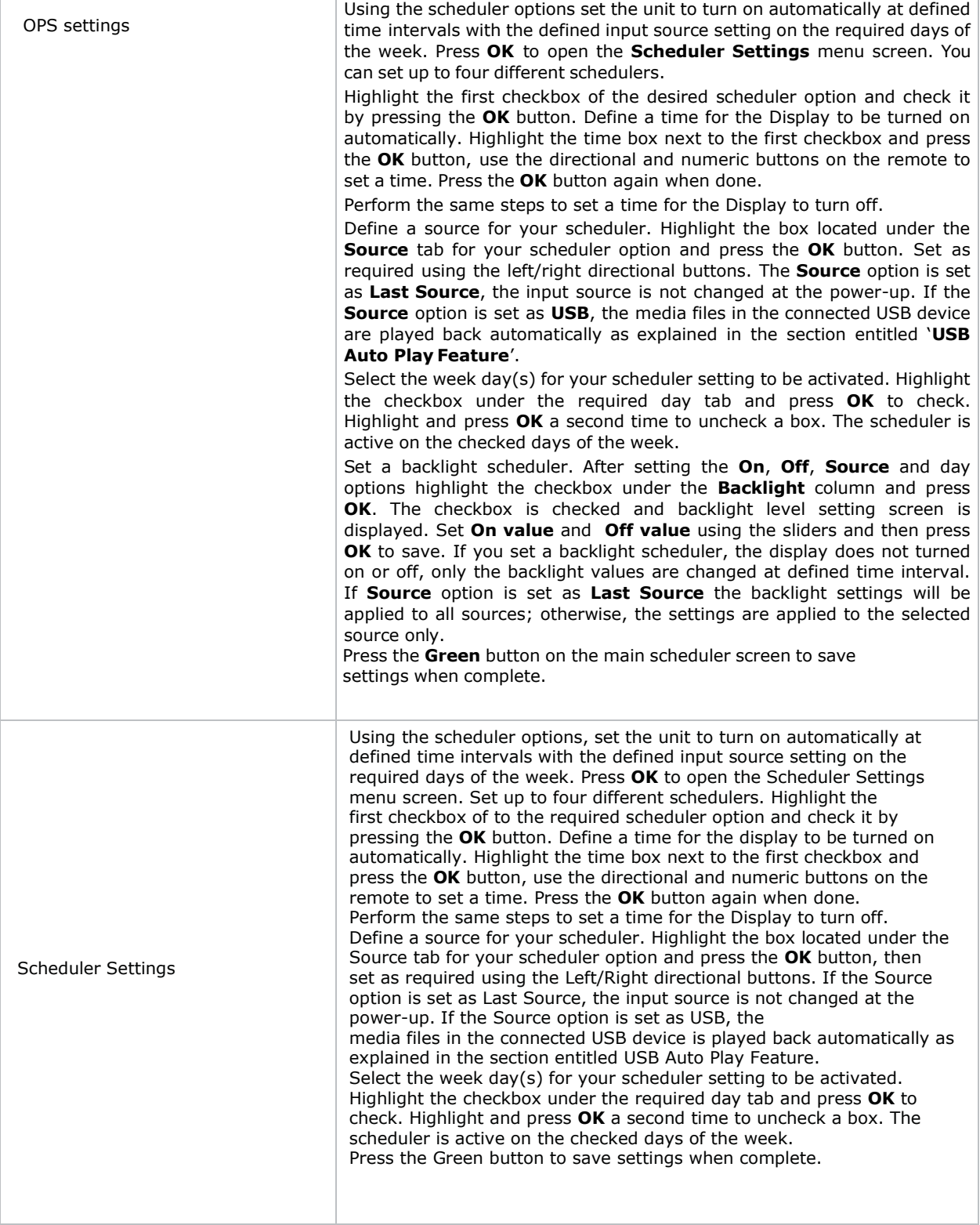

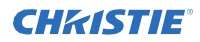

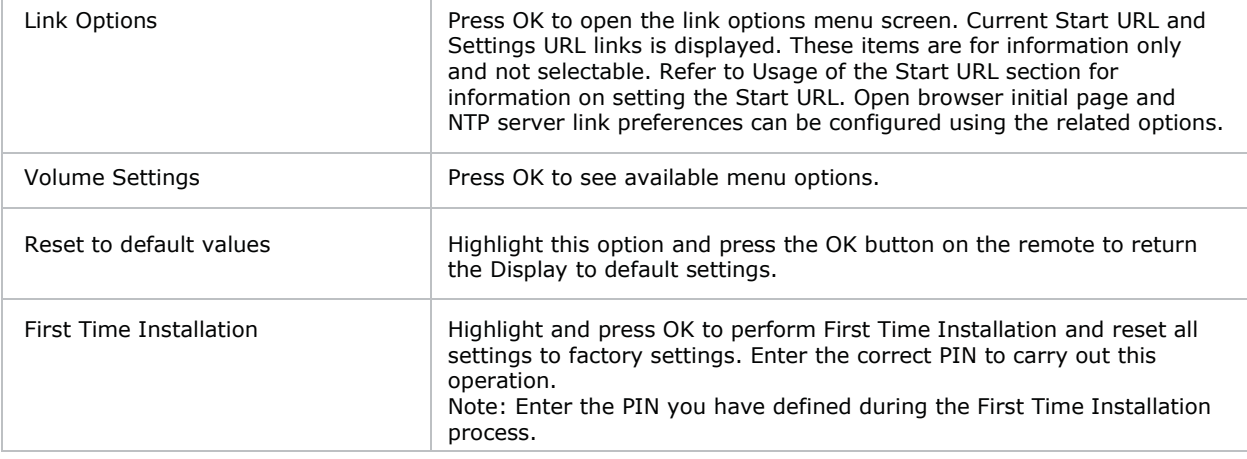

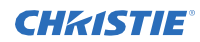

#### **System Menu Content**

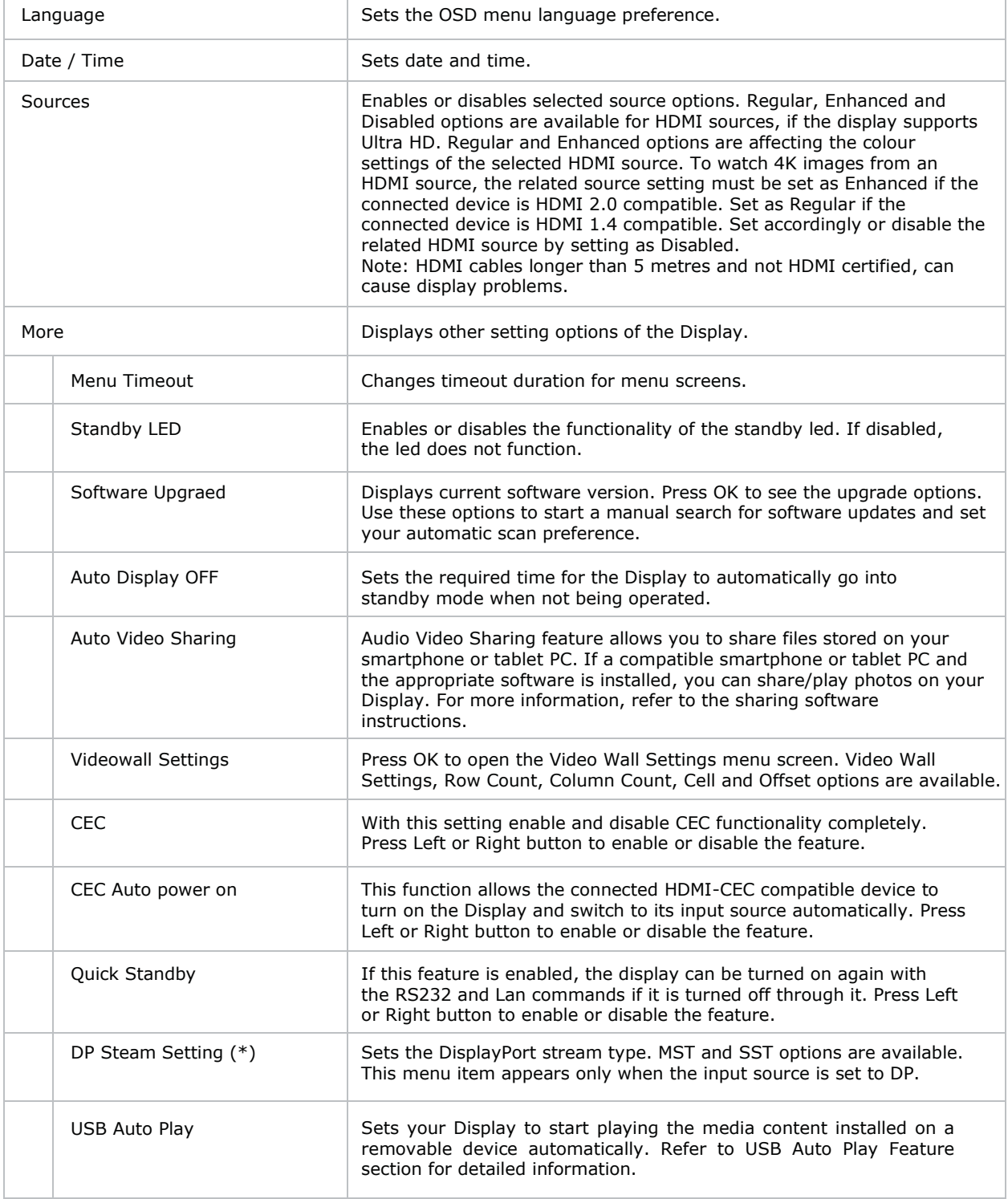

#### **CHRISTIE®**

# <span id="page-37-0"></span>**Troubleshooting**

Learn about common issues and their solutions.

# <span id="page-37-1"></span>**Understanding the LED status indicators**

Identify the LED state flashing pattern and meaning.

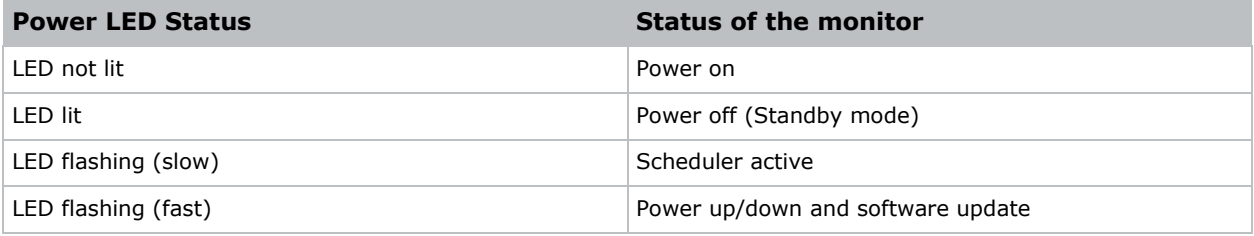

### <span id="page-37-2"></span>**Wireless network not available**

The wireless network does not appear in the list of available networks.

#### **Resolution**

- Ensure the display panel wireless connection is allowed through the network firewall.
- Try searching for wireless networks again.
- If the wireless network does not function properly, use the wired network.
- If the display panel does not function using the wired connection, check the modem and router.
- If the router does not have a problem, check the internet connection of your modem.

#### **Related information**

*Connecting to a wired network* (on page 19)

### **Connection is slow**

The network connection to the display panel is slow.

#### **Resolut�on**

To get information on the internet service area, connection speed, signal quality, and other settings, refer to the wireless modem documentation.

## <span id="page-38-0"></span>**Disruption during playback or slow reactions**

While content is playing on the display panel, the video is disrupted or slow to play.

#### **Resolution**

- Ensure the display panels are at least three meters away from microwave ovens, mobile telephones, Bluetooth-enabled devices, or any other Wi-Fi compatible devices.
- Change the active channel on the WLAN router.

### <span id="page-38-1"></span>**Internet connection not available**

The display panel cannot connect to the internet.

#### **Resolution**

- Ensure the display panel wireless connection is allowed through the network firewall.
- The MAC address of the display panel is authenticated each time when connecting to the internet. If the MAC address of the computer or modem is permanently registered, it is possible that the display panel might not connect to the internet. Because the display panel has its own MAC address, the internet service provider cannot validate the MAC address of the display panel. For this reason, the display panel cannot connect to the internet.

Contact the internet service provider and request information on how to connect a different device, such as the display panel, to the internet.

### <span id="page-38-2"></span>**Audio video sharing not working**

Audio and video cannot be shared to the display panel.

#### **Resolut�on**

- Ensure the display panel wireless connection is allowed through the network firewall.
- The MAC address of the display panel is authenticated each time when connecting to the internet. If the MAC address of the computer or modem is permanently registered, it is possible that the display panel might not connect to the internet. Because the display panel has its own MAC address, the internet service provider cannot validate the MAC address of the display panel. For this reason, the display panel cannot connect to the internet.

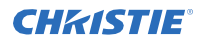

Contact the internet service provider and request information on how to connect a different device, such as the display panel, to the internet.

# <span id="page-39-0"></span>**Invalid domain**

An invalid domain error is displayed when trying to share media.

#### **Resolution**

Prior to sharing any files in the media server program on the computer, ensure that an authorized username and password is used for logging in, and that the domain is active. If the domain is invalid, this might cause problems while browsing files in Audio Video Sharing mode.

### <span id="page-39-1"></span>**Remote control does not work**

Using the remote control has no impact on the display panel.

#### **Resolution**

For remote control commands to be received by the display panel, the IR extender cable must be installed.

In certain conditions, direct light may impact the ability for the IR receiver to identify commands from the remote control.

### <span id="page-39-2"></span>**Image has artifacts or judder**

On the UHD982-P display panel, on certain resolutions the image may contain artifacts or judder.

#### **Resolution**

To resolve the issue, do one of the following.

- Navigate to **System** > **Picture Menu** and set the mode to either **Sports** or **Game**.
- Navigate to **System** > **Picture Menu** > **Advanced Settings** and turn off **Movie Sense**.

These settings may introduce judder into the image.

#### **CHKISTIE®**

# <span id="page-40-0"></span>**Specifications**

Learn about the product specifications. Due to continuing research, specifications are subject to change without notice.

# <span id="page-40-1"></span>**Physical specifications**

Learn the physical specifications for the tiles and the power supply.

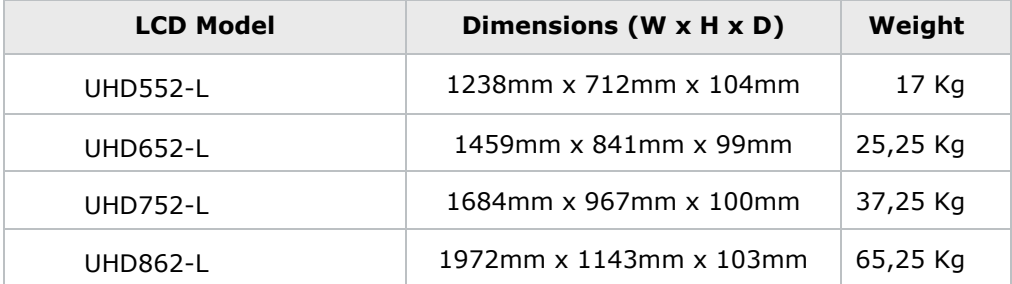

### **VESA Wall Mount Measurements**

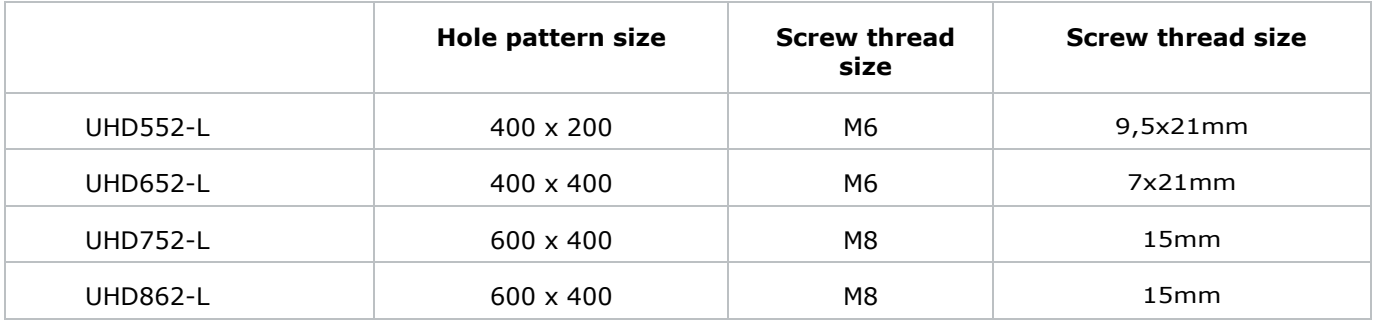

# <span id="page-41-0"></span>**Power specifications**

Learn the power requirements for the display panels.

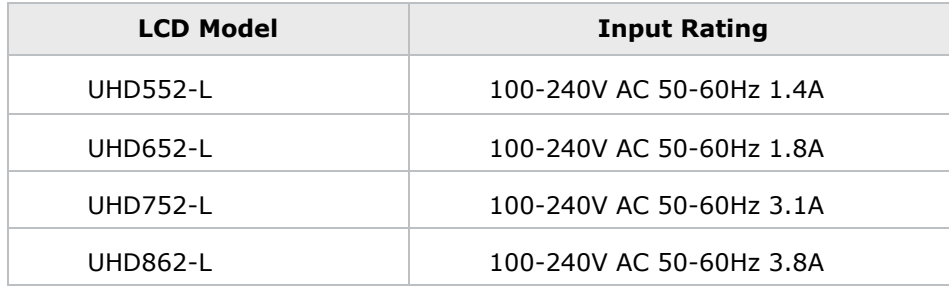

# <span id="page-42-0"></span>**Environmental specifications**

Learn the environmental specifications for the display panels.

#### **Non-operating environment**

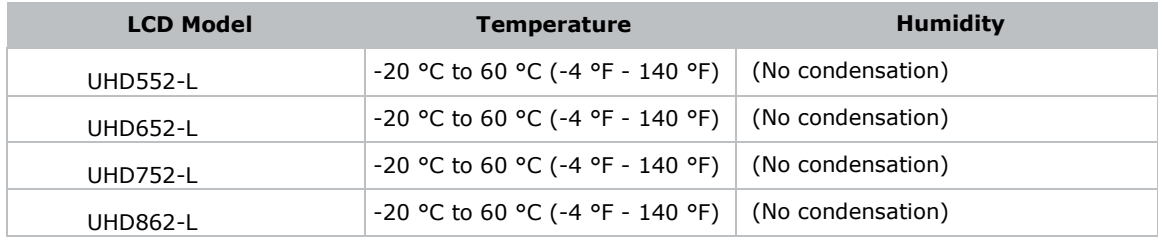

#### **Operating environment**

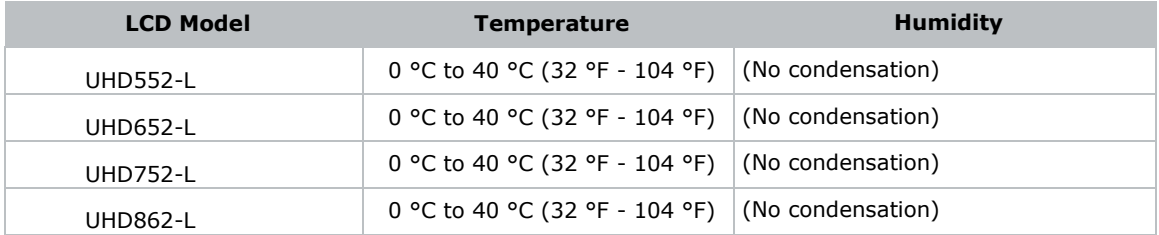

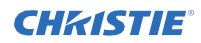

The requirements for any country may change at any time. It is recommended that users check with local authorities for the current status of their national regulations for both 2.4 GHz and 5GHz wireless LANs.

# <span id="page-43-0"></span>**Regulatory**

This product conforms to the latest regulations and standards related to product safety, environmental, and electromagnetic compatibility (EMC) requirements.

#### <span id="page-43-1"></span>**Modification statement**

Christie Digital Systems has not approved any changes or modifications to this device by the user. Any changes or modifications could void the user's authority to operate the equipment.

Christie Digital Systems n'approuve aucune modification apportée à l'appareil par l'utilisateur, quelle qu'en soit la nature.Tout changement ou modification peuvent annuler le droit d'utilisation de l'appareil par l'utilisateur.

#### <span id="page-43-2"></span>**Safety**

- CAN/CSA C22.2 No. 62368-1:2014 Audio/video, information and communication technology equipment – Part 1: Safety requirements
- ANSI/UL 62368-1:2014 Audio/video, information and communication technology equipment Part 1: Safety requirements
- IEC 62368-1:2014 / EN 62368-1:2014 + A11:2017 Audio/video, information and communication technology equipment – Part 1: Safety requirements
- EN 50663 : 2017

### <span id="page-43-3"></span>**RF exposure**

This equipment complies with FCC/ISED radiation exposure limits set forth for an uncontrolled environment and meets the FCC radio frequency (RF) Exposure Guidelines and RSS-102 of the ISED radio frequency (RF) Exposure rules. This equipment has very low levels of RF energy that is deemed to comply without maximum permissive exposure evaluation (MPE).

This device complies with Part 15 of the FCC Rules and Innovation, Science and Economic Development Canada license-exempt RSS standard(s). Operation is subject to the following two conditions: (1) this device may not cause interference, and (2) this device must accept any interference, including interference that may cause undesired operation of the device.

Подтверждение соответствия Минкомсвязи России: Декларация соответствия № Д-ИВРД-5325, Д-ИВРД-5326, и Д-ИВРД-5327 от 10.04.2018 года, действительна до 10.04.2024 года, зарегистрирована в Федеральном агентстве связи 17.04.2018

### <span id="page-43-4"></span>**Electro-magnetic compatibility**

#### **Emissions**

- CISPR 32/EN 55032
- FCC CFR47, Part 15, Subpart B, Class B Unintentional Radiators
- ICES-003 (A), ISSUE 5, Class B Canada : RSS-102 and RSS-247
- IEC 61000-3-2/EN61000-3-2: Limits for Harmonic Current Emissions
- FCC CFR47, Part 15, Subpart C Intentional Radiators

#### **Immunity**

- IEC 61000-3-3/EN61000-3-3
- IEC/EN61000
- IEC 61000-4-2/EN61000-4-2
- IEC 61000-4-3/EN61000-4-3
- IEC 61000-4-4/EN61000-4-4
- IEC 61000-4-5/EN61000-4-5
- IEC 61000-4-6/EN61000-4-6
- IEC 61000-4-11/EN61000-4-11

### <span id="page-44-0"></span>**Environmental**

China Ministry of Information Industry (along with 7 other Government Agencies) Order No.32 (01/2016) on the control of pollution caused by electronic information products, hazardous substances concentration limits (GB/T 26572 - 2011), and the applicable product marking requirement (SJ/T 11364 - 2014).

EU Directive (2011/65/EU) on the restriction of the uses of certain hazardous substances (RoHS) in electrical and electronic equipment and the applicable official amendment(s).

EU Directive (2012/19/EU) on waste and electrical and electronic equipment (WEEE) and the applicable official amendment(s).

Regulation (EC) No. 1907/2006 on the registration, evaluation, authorization and restriction of chemicals (REACH) and the applicable official amendment(s).

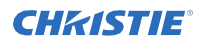

### <span id="page-45-0"></span>**Certification Note for Canada**

This device contains licence-exempt transmitter(s)/receiver(s) that comply with Innovation, Science and Economic Development Canada's licence-exempt RSS(s).

Operation is subject to the following two conditions,

1. This device may not cause interference.

2. This device must accept any interference, including interference that may cause undesired operation of the device.

L'èmettur/rècepteur exempt de licence contenu dans le prèsent appareil est conforme aux CNR d'Innovation, sciences et Dèveloppement èconomique Canada applicables aux appareils radio exempts de licence. L'exploitation est autorisèe aux deux conditions suivantes:

1. L'appareil ne doit pas produire de brouillage;

2. L'appareil doit accepter tout brouillage radioèlectrique subi, mème si le brouillage est susceptible d'en compromettre le fonctionnement.

#### Corporate offices **Worldwide offices**

Christie Digital Systems USA, Inc. Cypress ph: 714 236 8610

Christie Digital Systems Canada Inc. Kitchener ph: 519 744 8005

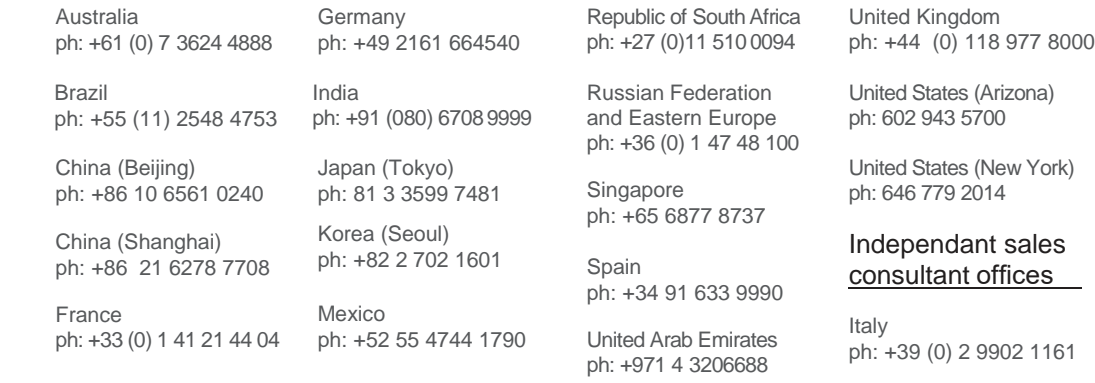

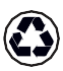

For the most current technical documentation, visit [www.christiedigital.com.](http://www.christiedigital.com/)

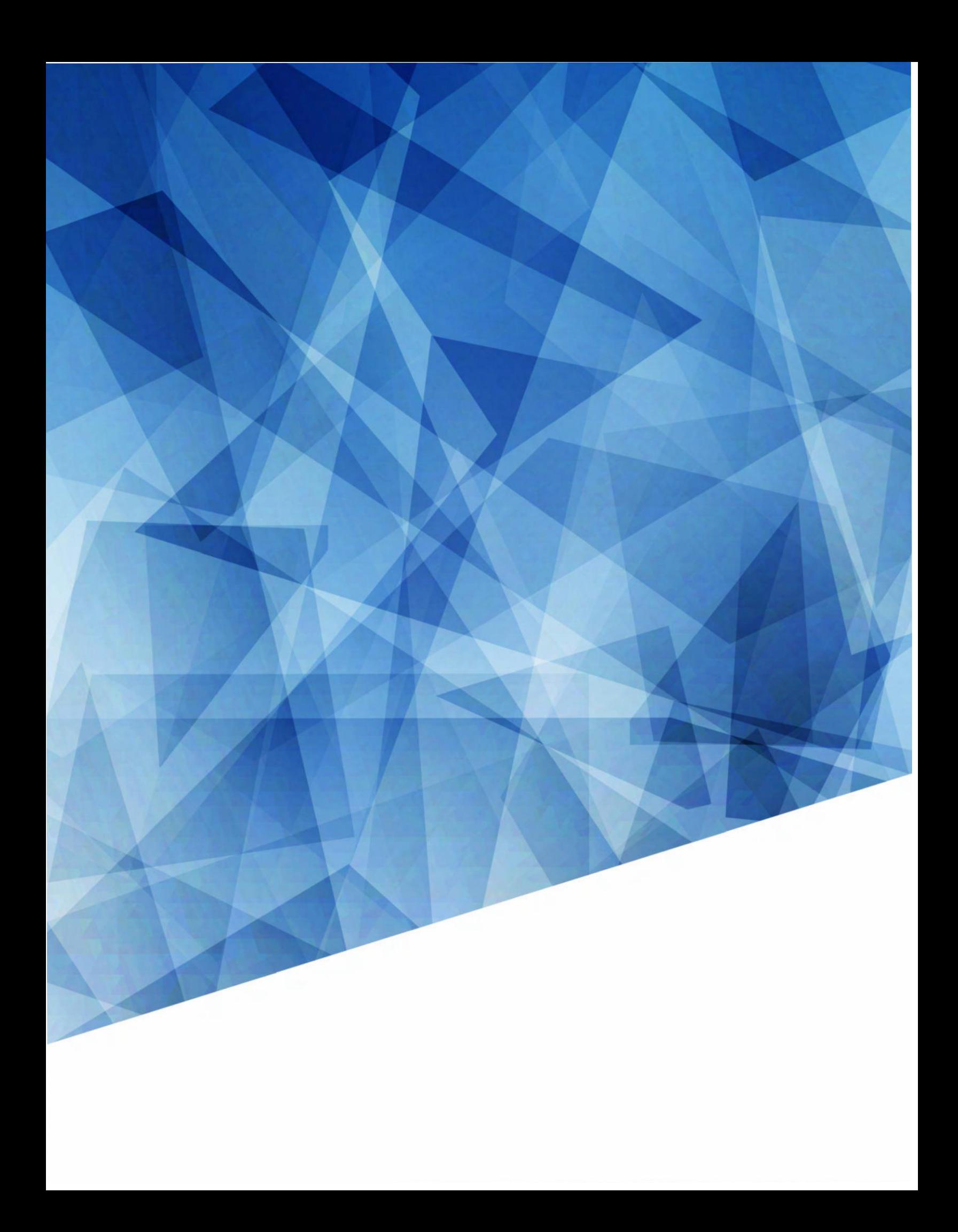